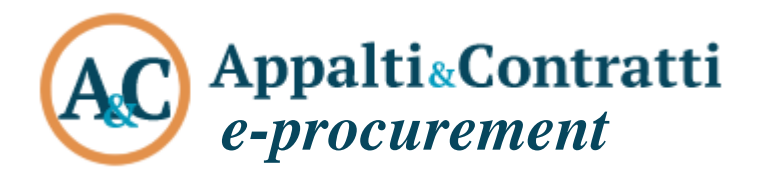

Modalità e tecniche per l'utilizzo della piattaforma telematica e accesso all'Area Riservata del Portale Appalti

Marzo 2021

### **Sommario:**

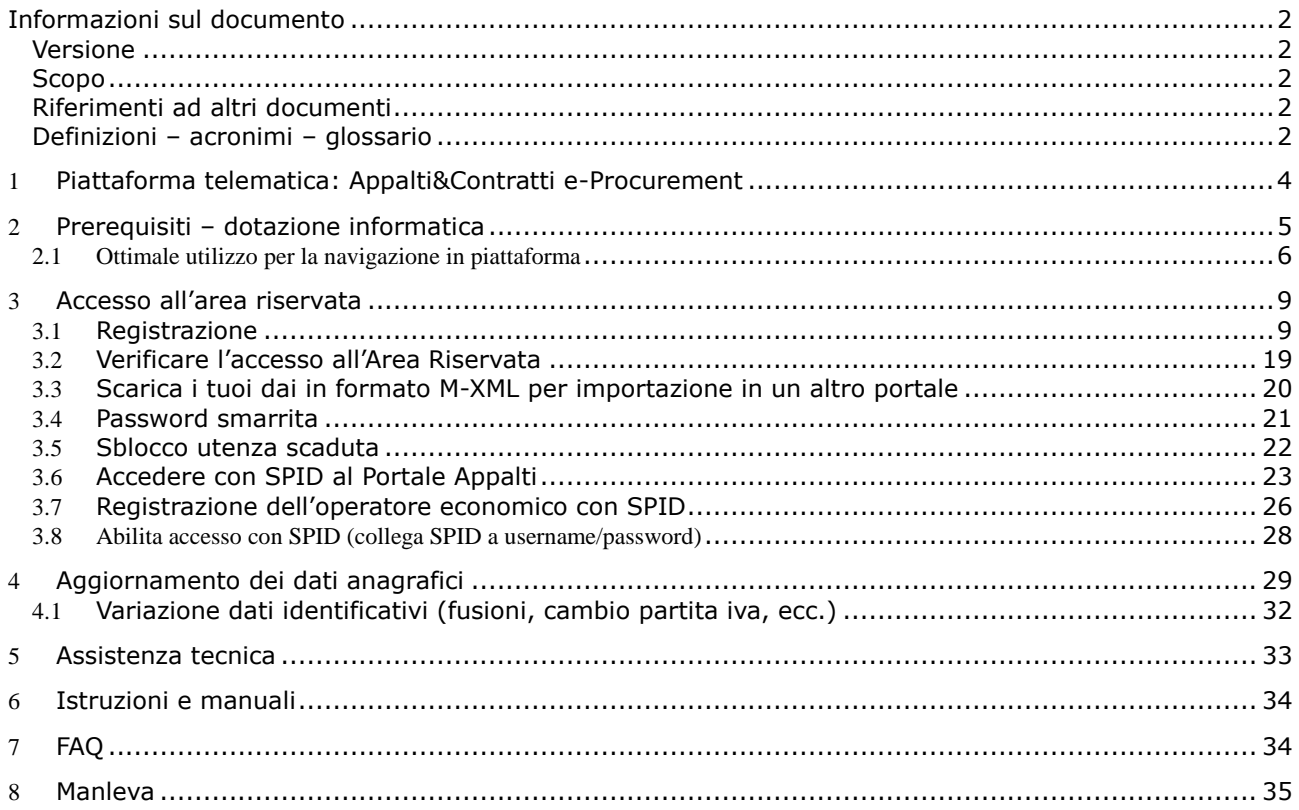

### <span id="page-2-0"></span>**Informazioni sul documento**

### <span id="page-2-1"></span>*Versione*

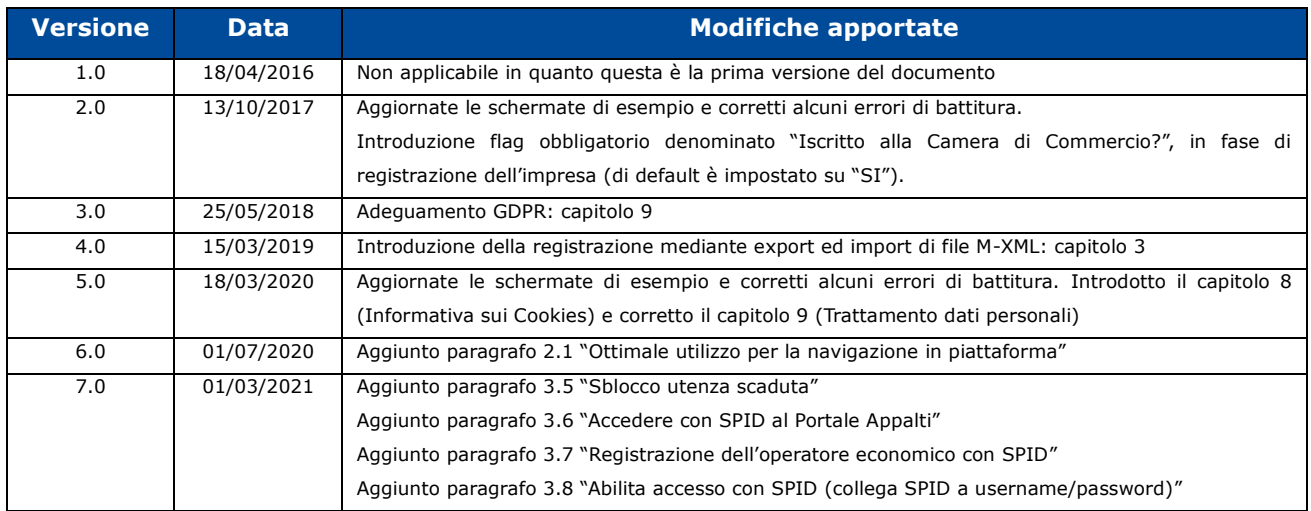

### <span id="page-2-2"></span>*Scopo*

<span id="page-2-5"></span>Il presente documento ha l'obiettivo di descrivere le modalità e tecniche di accesso ed utilizzo della piattaforma di e-procurement denominata Appalti&Contratti e-Procurement.

### <span id="page-2-3"></span>*Riferimenti ad altri documenti*

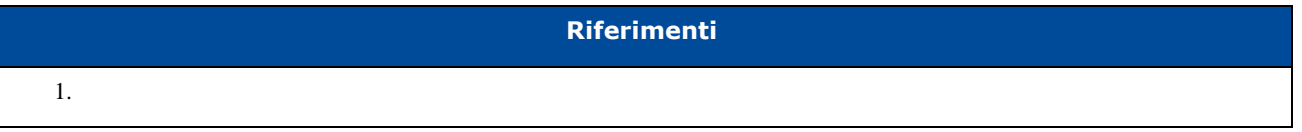

### <span id="page-2-4"></span>*Definizioni – acronimi – glossario*

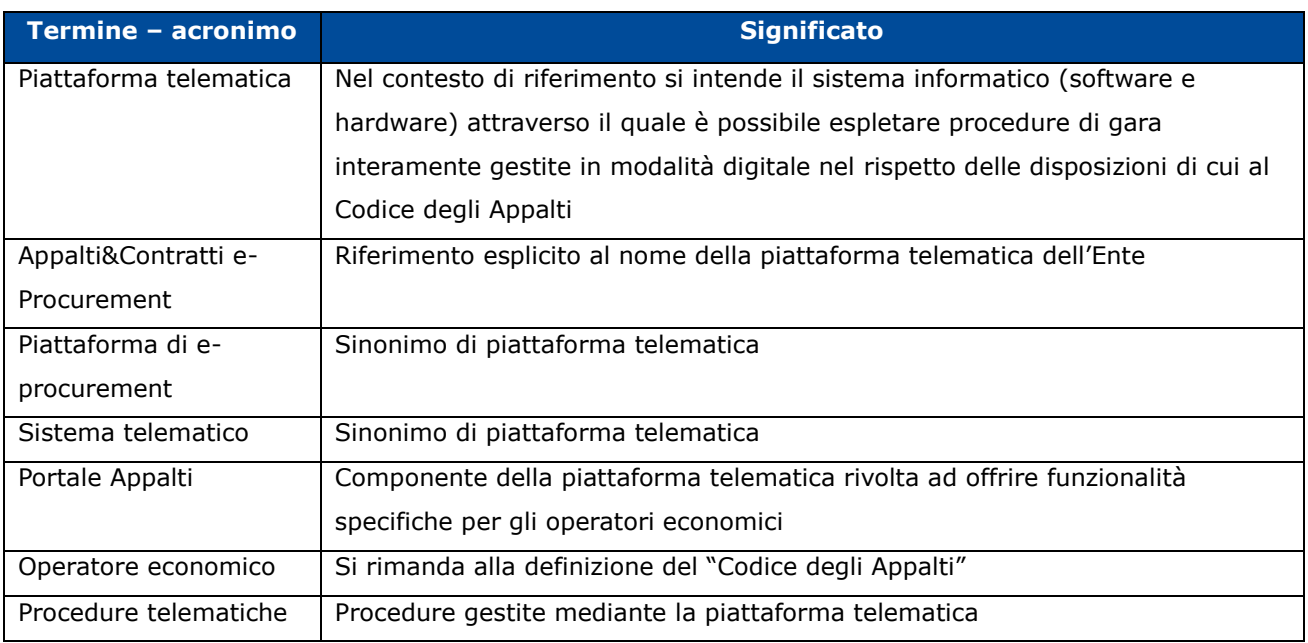

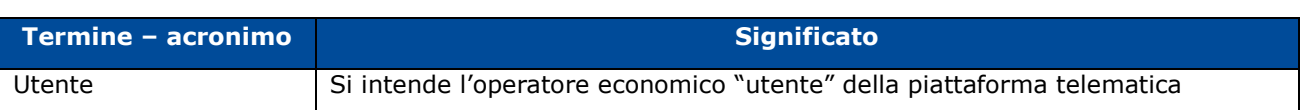

## <span id="page-4-0"></span>**1 Piattaforma telematica: [Appalti&Contratti e-Procurement](#page-2-5)**

**[Appalti&Contratti e-Procurement](#page-2-5)** è il nome della piattaforma telematica per l'espletamento delle procedure di affidamento in modalità elettronica, in particolare nel presente documento si fa riferimento alla componente dedicata agli operatori economici, il **Portale Appalti**.

L'utilizzo della piattaforma da parte degli operatori è subordinato alla registrazione degli stessi ai fini di accedere all'Area Riservata ove sono disponibili le funzionalità di interazione con la Stazione Appaltante.

Si riporta sotto la home page della piattaforma telematica dove è possibile richiedere la registrazione e/o fare accesso alla propria area riservata.

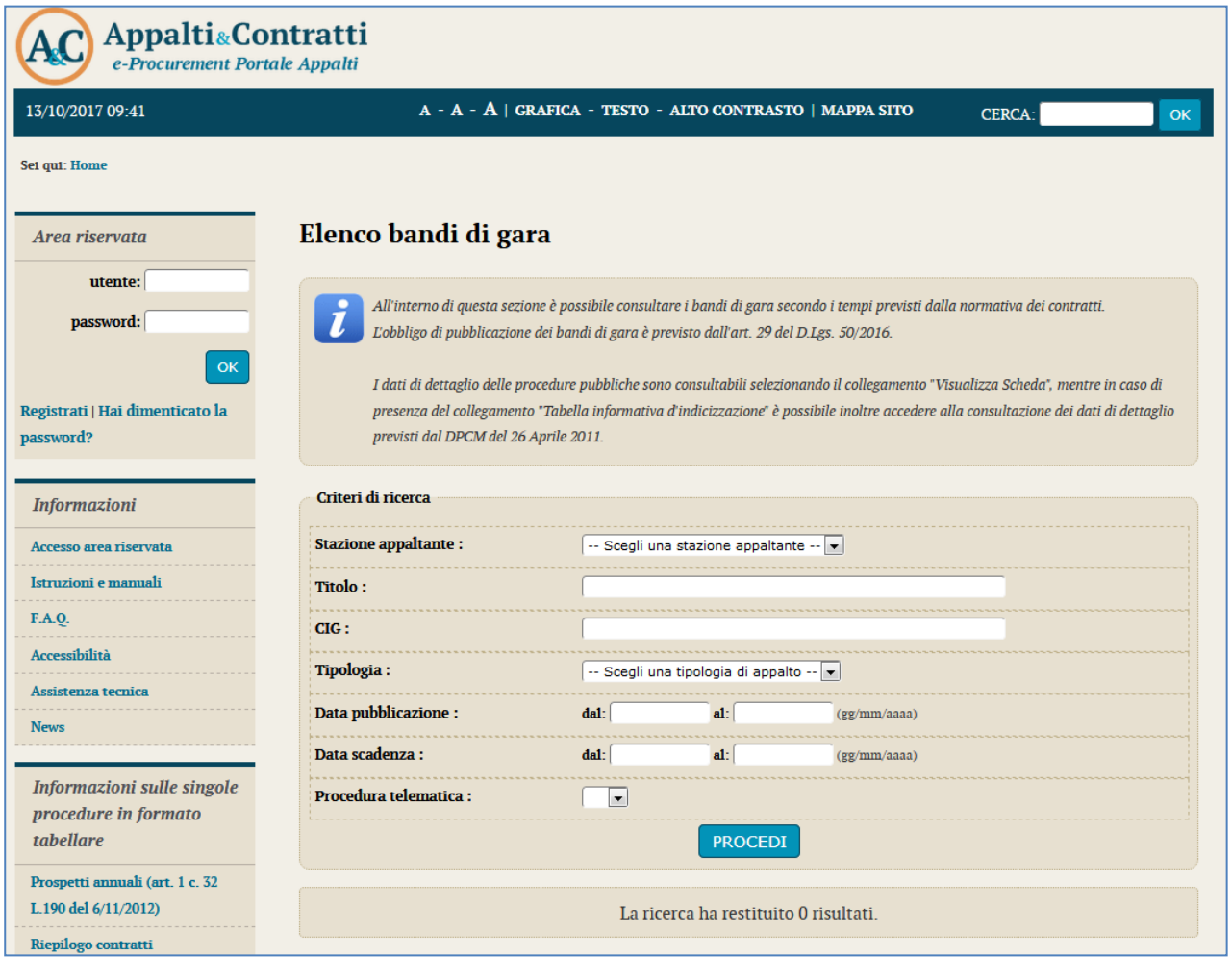

La registrazione deve essere effettuata dal singolo Operatore economico. Nel caso di raggruppamenti temporanei di imprese sarà sufficiente la registrazione dell'operatore economico che assumerà il ruolo di mandatario o capogruppo.

I fini della presente guida si considerino sinonimi di "[Appalti&Contratti e-Procurement](#page-2-5)" i termini: piattaforma telematica, piattaforma di e-procurement, sistema telematico.

## <span id="page-5-0"></span>**2 Prerequisiti – dotazione informatica**

Al fine di poter operare con la piattaforma telematica (per partecipare ad una procedura di gara, iscriversi ad un elenco operatori, ecc.), l'operatore economico deve essere dotato della necessaria strumentazione.

L'accesso alla piattaforma telematica è possibile utilizzando un sistema dotato di tutti gli strumenti necessari al corretto funzionamento di una normale postazione (es. tastiera, mouse, monitor, stampante, unità disco di backup, ecc.) ed in particolare dotata dei seguenti requisiti minimi:

- Memoria RAM 2 GB (o quanta richiesta per il corretto e reattivo funzionamento del sistema operativo)
- Monitor con risoluzione 1024x768 pixel o superiore
- Accesso alla rete Internet con una velocità di almeno 1 Mbs in download e 256Kbs in upload
- Dispositivo per la firma digitale (lettore di smart card, token, ecc.)

Sulla postazione, dovrà essere disponibile un browser web per la navigazione su internet fra i seguenti:

- Google Chrome
- Mozilla Firefox
- Microsoft Edge (basato su Chromium)

Il browser deve essere aggiornato per garantire compatibilità, prestazioni e il miglior livello di sicurezza possibile (deve supportare il protocollo TLS v2). Non è garantito il corretto funzionamento della piattaforma telematica con versioni di browser superate non aggiornate (ad esempio Internet Explorer).

Non è garantita l'effettiva compatibilità con la piattaforma utilizzando browser diversi da quelli elencati.

Sulla postazione di lavoro devono essere presenti i software normalmente utilizzati per l'editing e la lettura dei documenti tipo (elenco indicativo):

- Microsoft Office
- Open Office o Libre Office
- Adobe Acrobat Reader o altro lettore documenti PDF

La postazione di lavoro deve inoltre essere dotata di software antivirus aggiornato.

I titolari o legali rappresentanti o procuratori degli operatori economici che intendono partecipare alle procedure tramite la piattaforma telematica dovranno essere in possesso di un certificato di firma digitale in corso di validità rilasciato da un organismo incluso nell'elenco pubblico dei certificatori tenuto dall'AgID [\(https://www.agid.gov.it\)](https://www.agid.gov.it/), secondo quanto previsto dal Codice dell'Amministrazione Digitale, nonché del relativo software per la visualizzazione e la firma di documenti digitali.

Le dichiarazioni rese e la documentazione prodotta dagli operatori economici presentate tramite la piattaforma, verranno considerate come carenti di sottoscrizione qualora siano sottoscritte con certificati di firma digitale rilasciati da organismi non inclusi nell'elenco pubblico dei certificatori tenuto dall'AgID.

Nell'ambito delle procedure gestite con la piattaforma telematica, notifiche ed eventuali comunicazioni avvengono mediante PEC (posta elettronica certificata).

Si ricorda che l'Art. 16 del D.L. 185/2008, "Misure urgenti per il sostegno a famiglie, lavoro, occupazione e impresa e per ridisegnare in funzione anti-crisi il quadro strategico nazionale" introduce per gli operatori economici l'obbligo di dotarsi di una casella PEC, da dichiarare alla propria Camera di Commercio; tale obbligo è ribadito dal D.L. 18 Ottobre 2012, n. 179, in merito alle modalità di comunicazione con la Pubblica Amministrazione.

L'operatore economico deve quindi essere in possesso di una casella di Posta Elettronica Certificata (PEC) commerciale acquistata da un gestore autorizzato.

Per maggiori indicazioni inerenti le comunicazioni tra Stazione Appaltante e operatore economico si rimanda comunque alla documentazione di gara, in particolare al disciplinare o alla lettera di invito a seconda del caso specifico.

## <span id="page-6-0"></span>**2.1 Ottimale utilizzo per la navigazione in piattaforma**

Per un corretto e ottimale utilizzo di **Portale Appalti** è fondamentale l'utilizzo delle indicazioni suggerite dalla piattaforma per navigare e spostarsi tra le varie sezioni e argomenti di interesse.

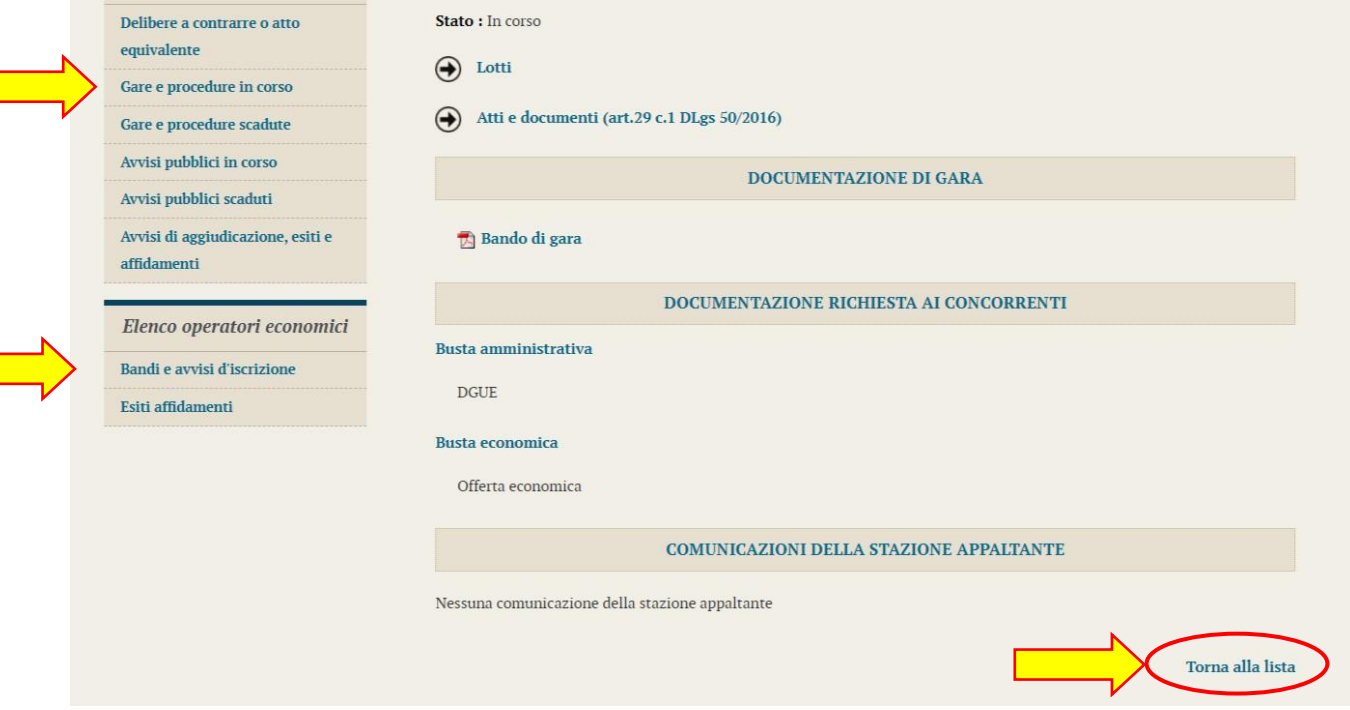

Si raccomanda, inoltre, di **NON UTILIZZARE MAI** le frecce direzionali di navigazione messe a disposizione dai vari browser:

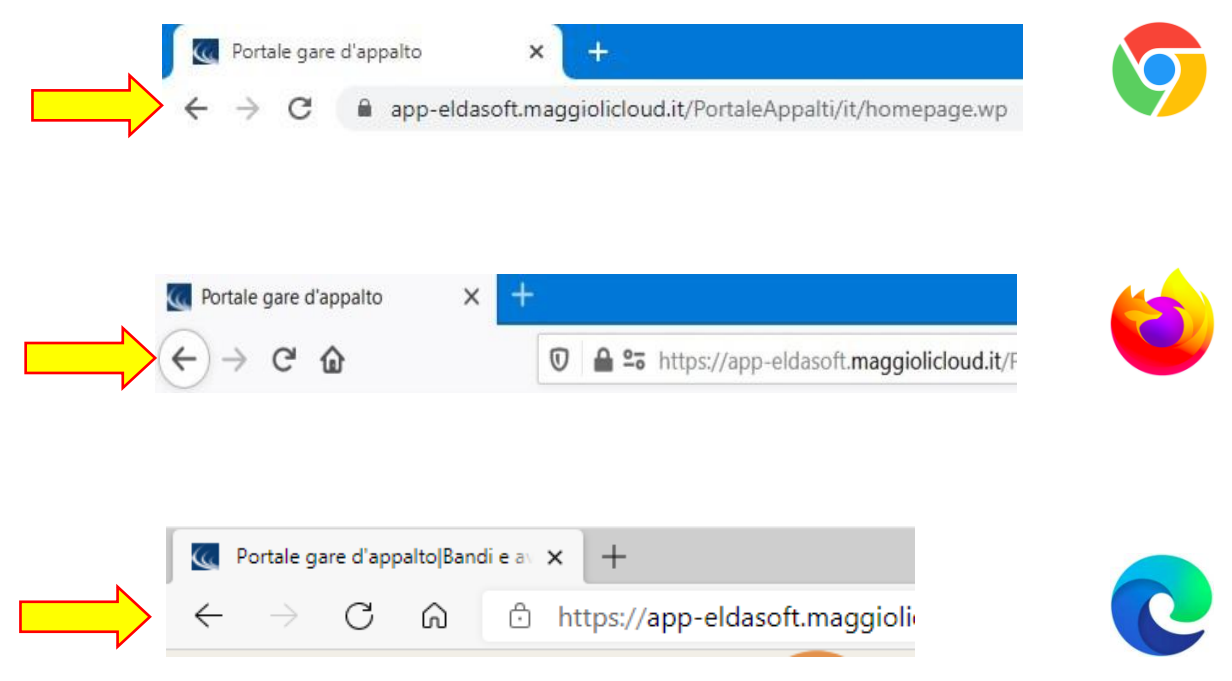

Se si dovesse tentare di spostarsi tra le sezioni utilizzando le frecce di navigazione, la piattaforma potrebbe restituire il seguente messaggio di invalidazione:

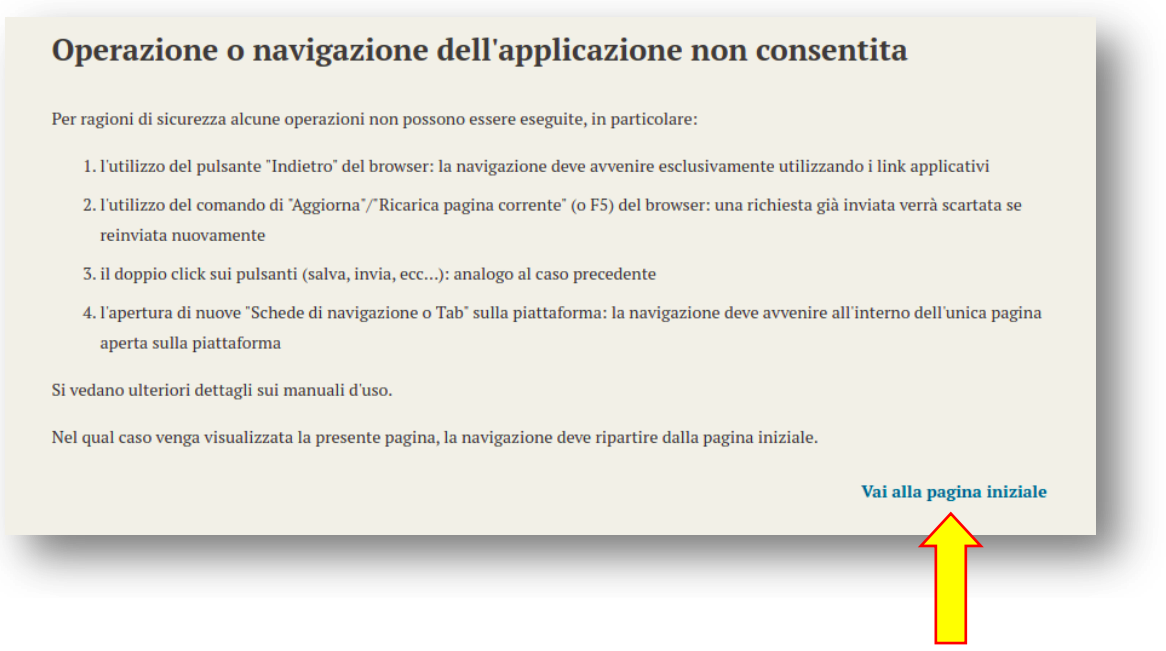

In tal caso è sufficiente solo cliccare su "Vai alla pagina iniziale" e quindi sull'area della piattaforma di interesse e navigare nuovamente tra le sezioni e le schede.

Si raccomanda, inoltre, di **NON** duplicare mai né aprire più schede del browser contemporaneamente e **operare sempre e solo su un'unica pagina navigazione**, soprattutto dopo aver già effettuato il login di accesso.

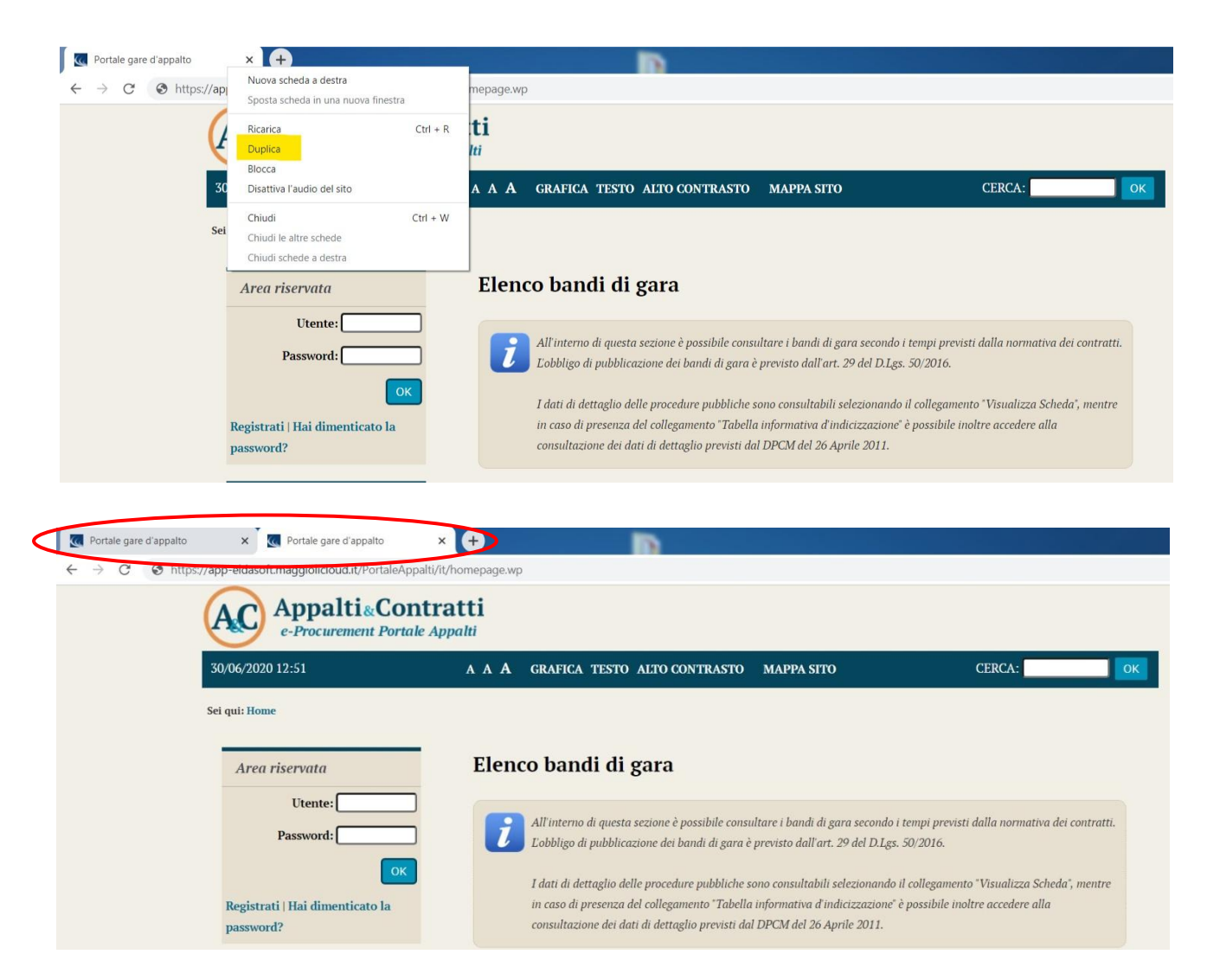

# <span id="page-9-0"></span>**3 Accesso all'area riservata**

Per poter interagire con la Stazione Appaltante, gli operatori economici devono accedere all'Area riservata della piattaforma telematica [Appalti&Contratti e-Procurement.](#page-2-5)

L'accesso all'Area riservata è subordinato alla registrazione dell'operatore economico sul Portale Appalti al fine di ottenere le credenziali di accesso.

Laddove l'operatore economico sia in possesso di SPID, sarà possibile avviare il processo di registrazione dell'operatore economico utilizzando le credenziali di accesso personali di SPID.

# <span id="page-9-1"></span>**3.1 Registrazione**

Per effettuare la registrazione cliccare sul link "Registrati" presente nella home page del Portale Appalti evidenziata nell'immagine seguente.

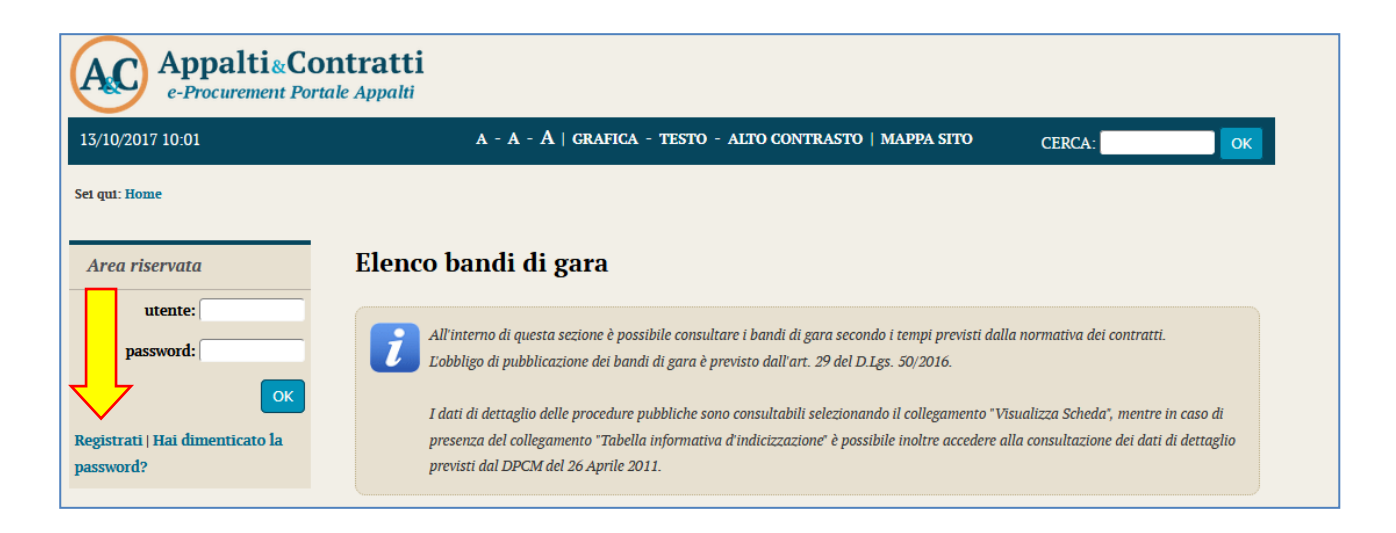

Viene visualizzata una pagina in cui compare la scelta se procedere con la compilazione manuale della registrazione oppure importare i dati mediante caricamento di un file. In caso di prima registrazione a un portale Appalti&Contratti e-Procurement utilizzare la compilazione manuale. Per la modalità basata su importazione file si rimanda a [3.3.](#page-20-0)

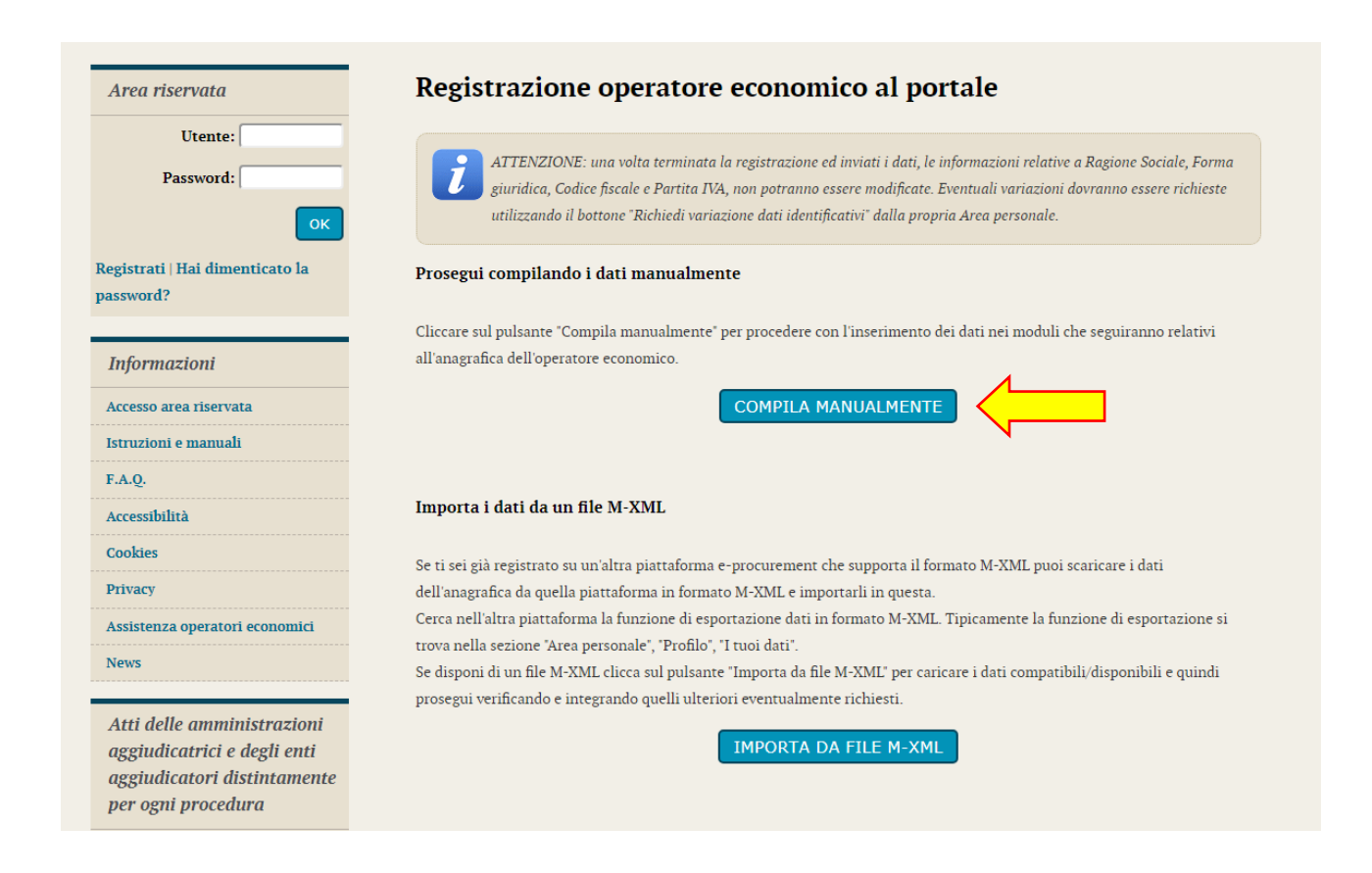

Compilare i campi con le informazioni richieste nelle varie fasi in cui si articola la Registrazione avendo cura di inserire i **dati obbligatori** contrassegnati da "\*" prestando attenzione a eventuali messaggi di errore riportati in rosso nella parte alta della schermata. Cliccare sul pulsante "Aggiungi" ogni qualvolta il sistema lo richieda.

Inserire i dati dell'operatore nella pagina "Dati principali" e cliccare sul pulsante "Avanti" posto in basso nella pagina.

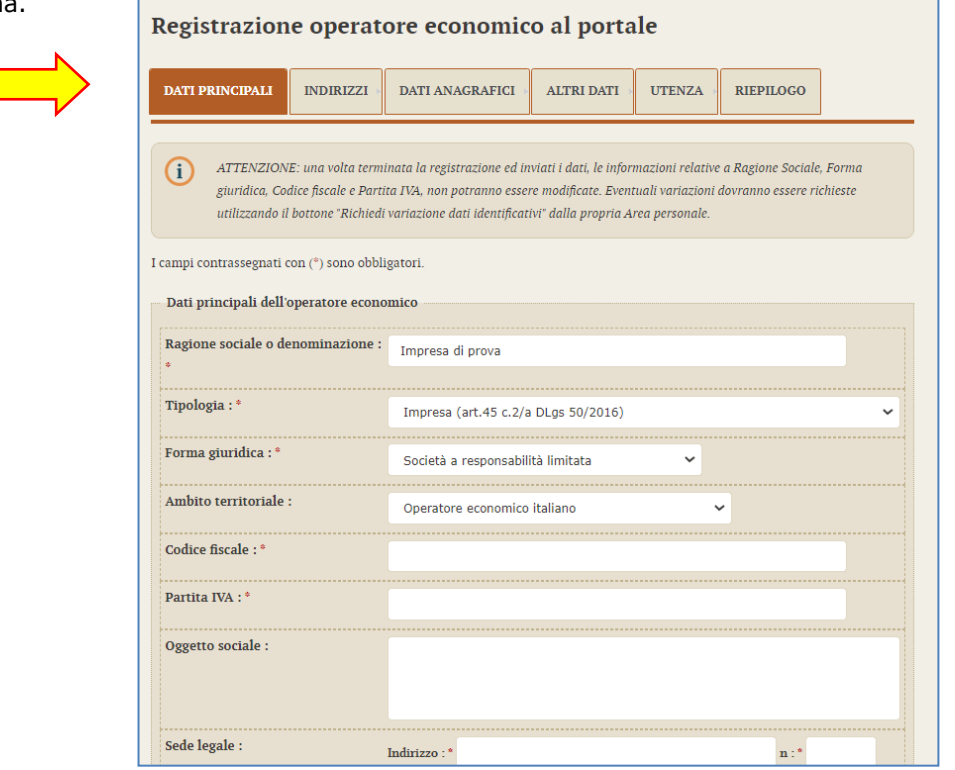

In caso di registrazione di un Operatore economico non risiedenti nello Stato italiano, occorrere impostare l'ambito territoriale "Operatore economico UE (NON ITALIANO) o extra UE"; il form di inserimento dati si semplifica con la visualizzazione di un unico campo "Identificativo fiscale estero" al posto di codice fiscale e partita IVA e con la scomparsa dei campi "CAP" e "Provincia", previsti invece per la registrazione di un operatore economico italiano.

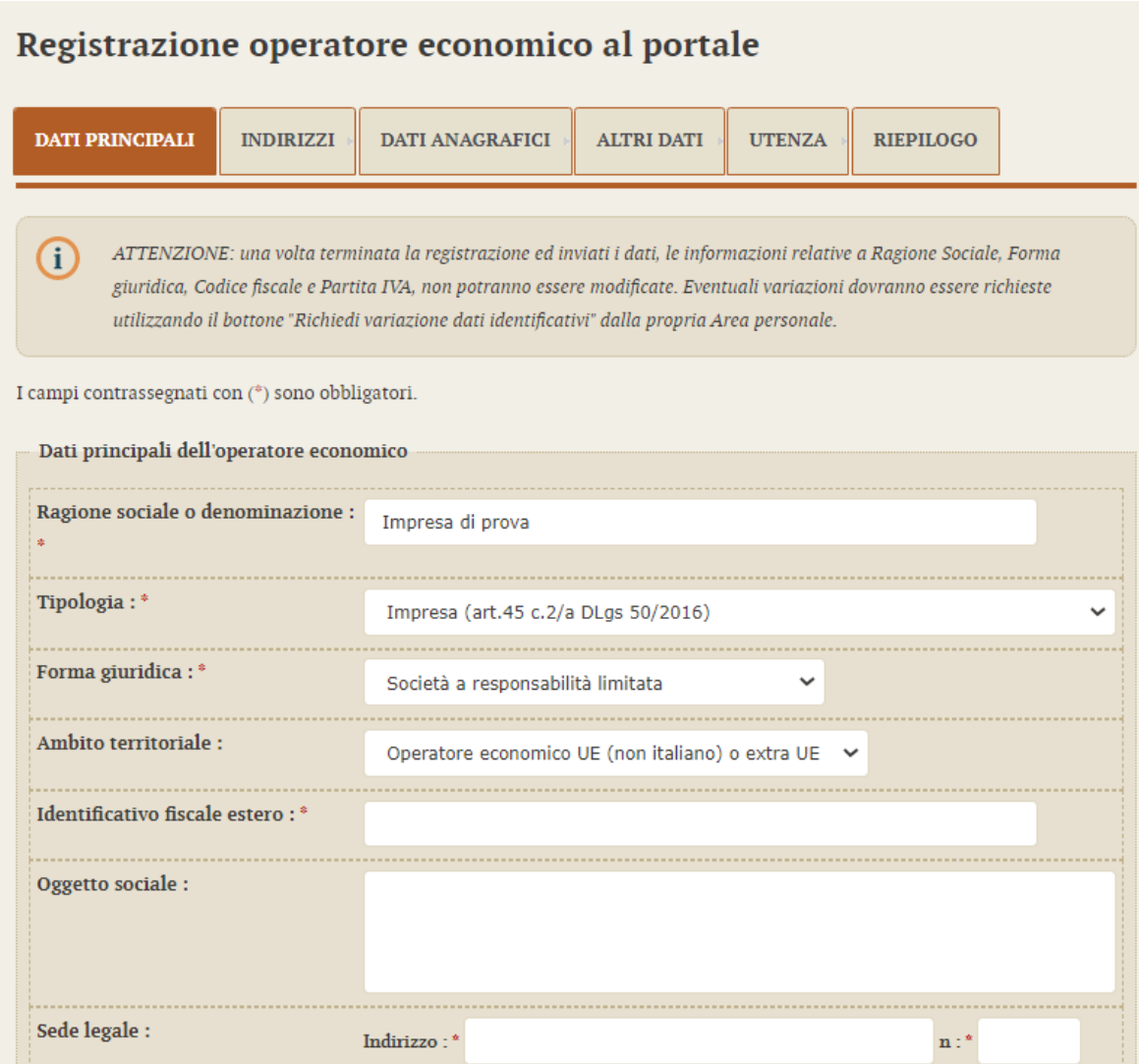

In fondo alla schermata, poi, andranno inserite le informazioni inerenti ai recapiti.

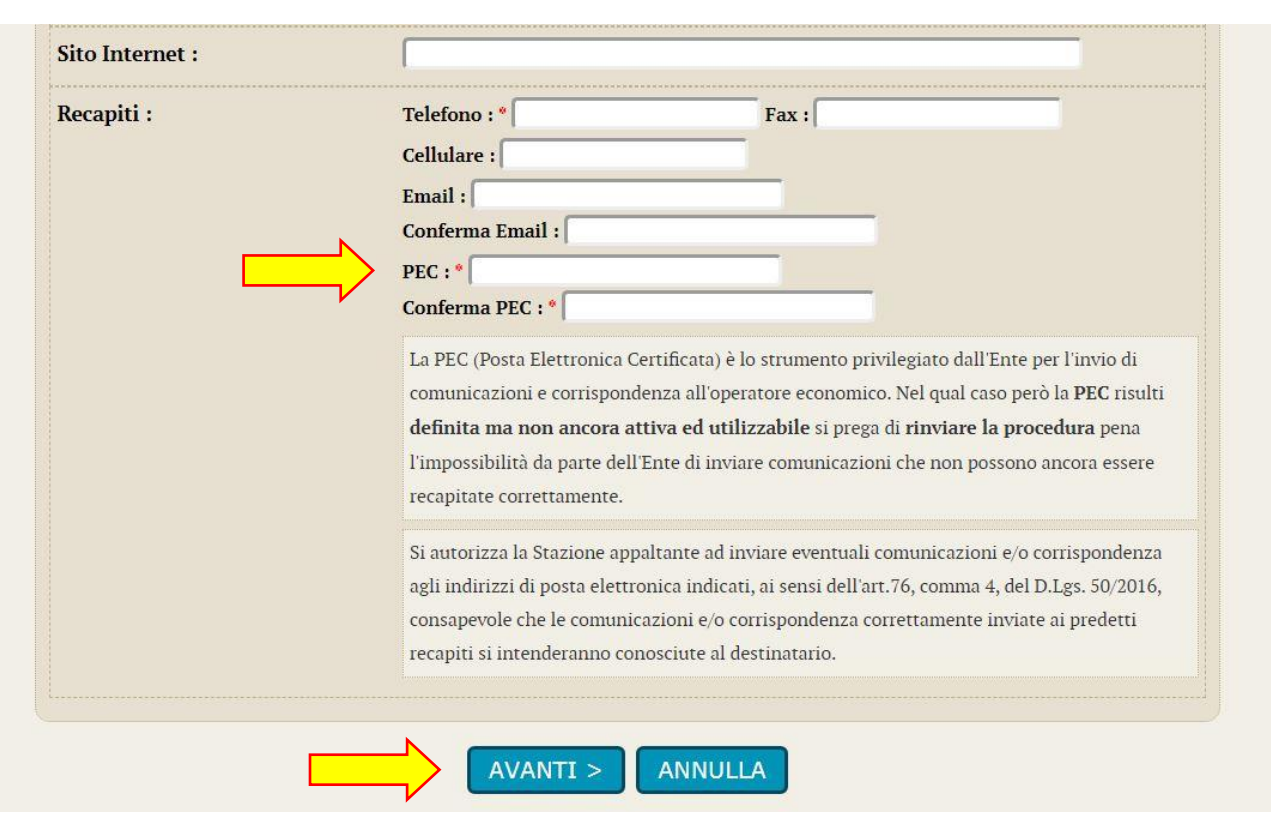

Porre molta attenzione al corretto inserimento delle PEC, elemento fondamentale per la Stazione Appaltante durante lo svolgimento di procedure di gara e affidamenti.

**ATTENZIONE**: nel caso di Operatori economici non risiedenti nello Stato italiano e, quindi, non provvisti di PEC, sarà necessario inserire la propria mail di riferimento comunque nel campo "**PEC**".

Inseriti tutti i dati richiesti, procedere alla scheda successiva mediante il tasto dedicato "Avanti".

Nella scheda "Altri indirizzo" si potranno inserire le informazioni inerenti a eventuali e ulteriori sedi, oltre a quella principale relativa alla sede legale inserita nella scheda "Dati principali".

Dopo aver compilato i dati premere il pulsante "Aggiungi" per inserire l'indirizzo.

Una volta aggiunte (o se non sono previste ulteriori informazioni) procedere al passo seguente utilizzando il tasto "Avanti".

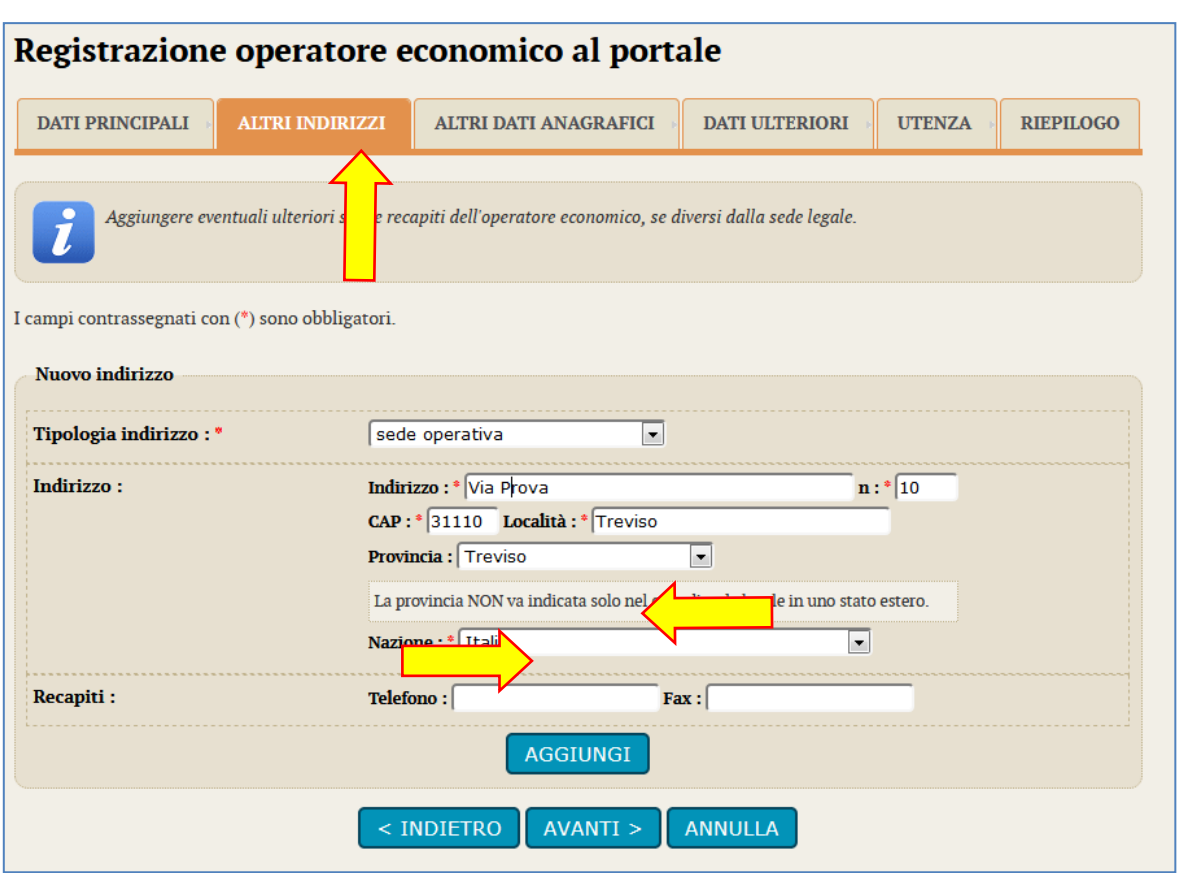

Nella successiva scheda "Altri dati anagrafici" procedere con l'inserimento di tutti i titolari, legali rappresentanti, soci o amministratori muniti di potere di rappresentanza e direttori tecnici, specificando per ciascuno la carica o qualifica.

Tra i nominativi inseriti individuare almeno un soggetto attivo e autorizzato a sottoscrivere le dichiarazioni (DPR 445/2000) selezionando "SI" nel campo "Responsabile delle dichiarazioni (DPR 445/2000)".

Per inserire ogni nuova anagrafica terminare cliccando il pulsante "Aggiungi" posto in fondo alla maschera di inserimento. Verrà ricaricata la pagina visualizzando in testa la lista dei soggetti inseriti.

Dalla lista è possibile ritornare alla modifica di un'anagrafica, duplicare un'anagrafica, eliminare un'anagrafica utilizzando i pulsanti  $\circ$  0  $\overline{u}$ .

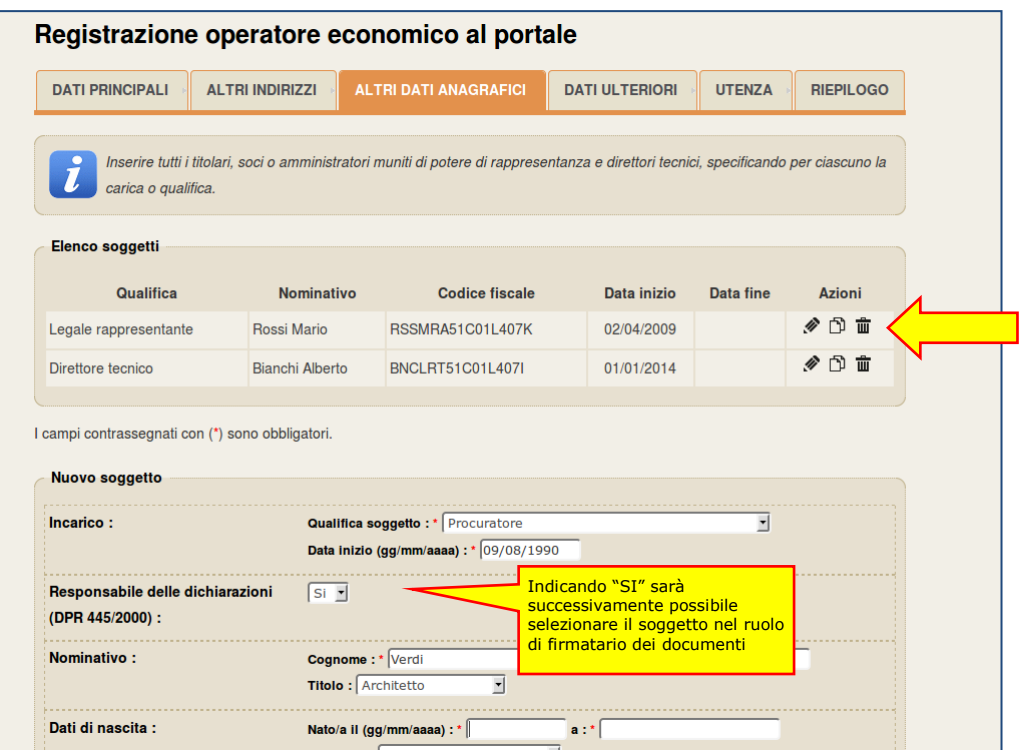

Nella pagina "Dati ulteriori" prestare particolare attenzione alla compilazione della sezione DURC. Se l'operatore economico è soggetto al DURC sarà necessario specificare gli ulteriori dati richiesti.

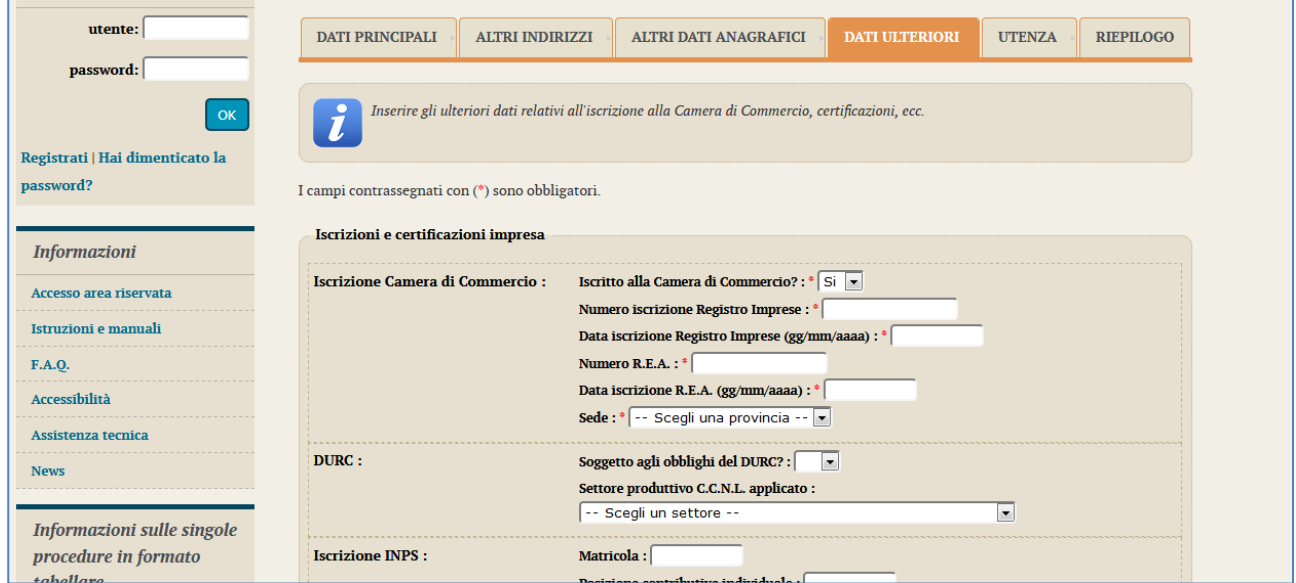

Nella scheda relativa all'utenza inserire il "Nome utente" (a scelta dell'Operatore economico<sup>1</sup>) che si intenderà utilizzare in un secondo momento per accedere all'Area Riservata. Al termine dell'operazione procedere con l'accettazione delle "Regole di utilizzo della piattaforma telematica" e fornendo il consenso al trattamento dei dati personali.

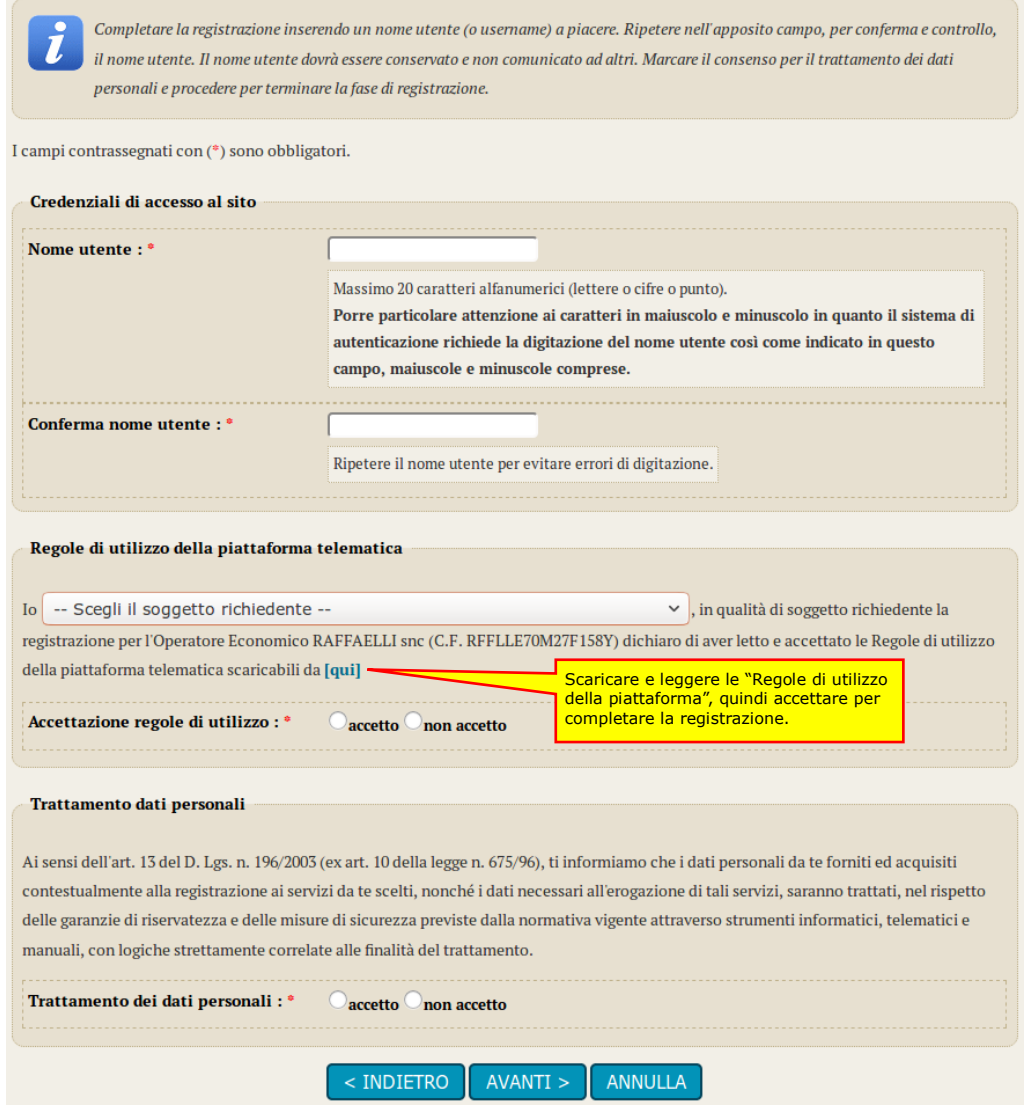

1

 $1$  A seconda dell'impostazione del sistema, del collegamento a sistemi di autenticazione quali SPID e delle preferenze dell'Amministrazione, il nome utente potrebbe essere già predefinito e non modificale

Si arriva, quindi, alla scheda riepilogativa. Il sistema provvederà ad inviare una mail all'indirizzo indicato nei "Dati generali" per verificare che sia corretto. Tale indicazione viene riportata in fondo alla maschera, con evidenza dell'indirizzo di posta utilizzato.

**Verificare di aver ricevuto la mail di prova, altrimenti tornare nei "Dati generali" e controllare o correggere l'indirizzo mail/PEC inserito. Diversamente non sarà possibile concludere il processo di registrazione!**

Concludere infine l'inserimento cliccando sul pulsante "Invia" per effettuare la trasmissione della richiesta di registrazione.

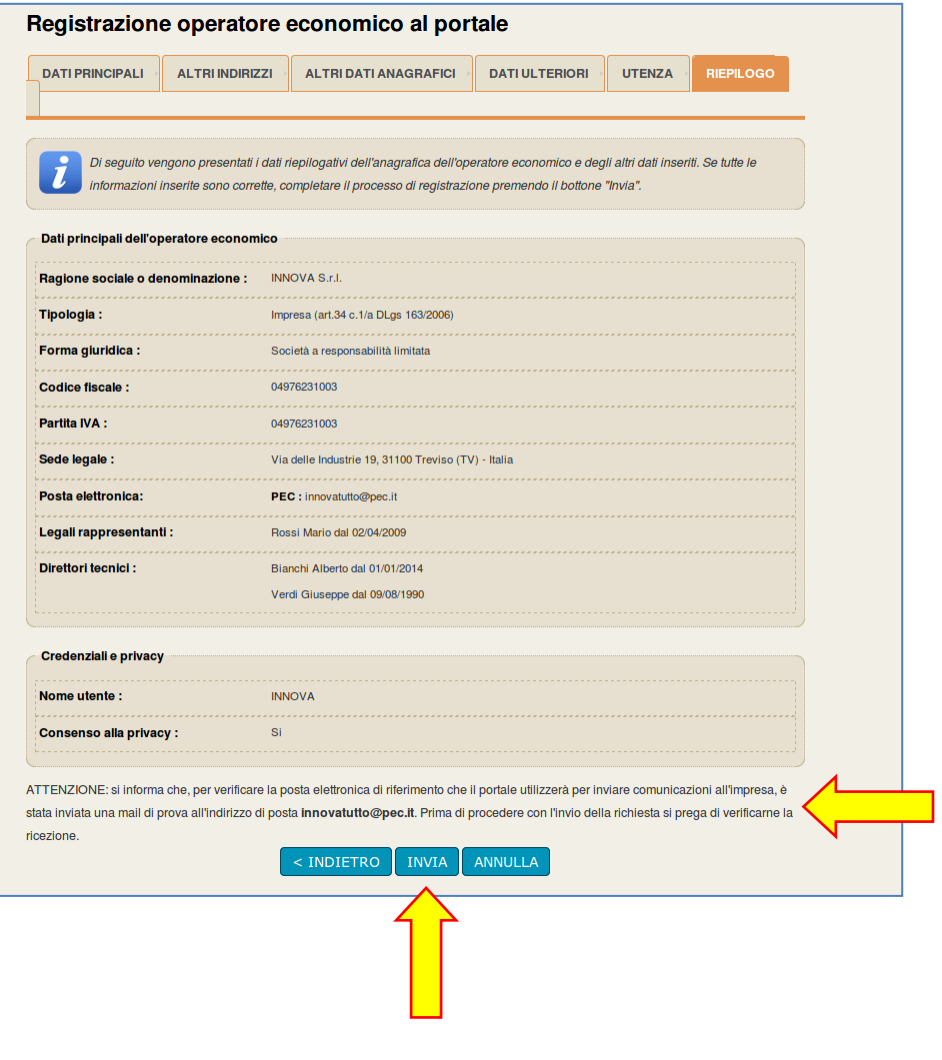

La piattaforma notificherà a video l'esito dell'operazione. **La registrazione non è tuttavia conclusa**. I dati trasmessi verranno verificati e acquisiti automaticamente dal sistema (o subordinatamente all'accettazione di un operatore della Stazione Appaltante) e in seguito il sistema **invierà una mail di attivazione** (sempre all'indirizzo sopra indicato e verificati al passo precedente).

## Registrazione operatore economico al portale La registrazione è stata inoltrata con successo. La sua richiesta verrà presa in esame nel più breve tempo possibile e riceverà un'email all'indirizzo paolo.urbanetto@pec.it contenente un collegamento da aprire con il browser per attivare la sua utenza ed impostare la password. Attenzione: se non procederà effettuando l'operazione indicata entro il tempo massimo indicato nell'email. la sua registrazione verrà annullata. Grazie ed arrivederci

La mail di attivazione sarà simile a quella sotto raffigurata.

**Cliccare sul link indicato** (oppure copiare il link e incollarlo nella barra degli indirizzi del browser; copiare l'intero link: prestare attenzione a che non vi siano spazi o interruzioni).

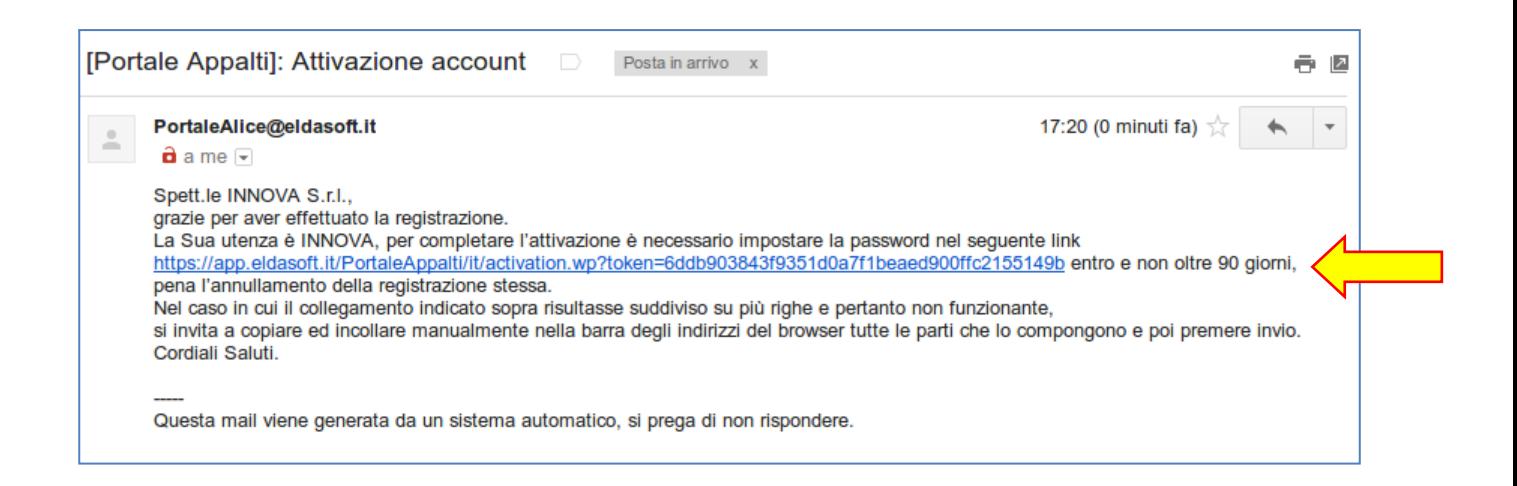

Verrà aperta la pagina sotto illustrata dove inserire la propria **password**.

La password deve essere lunga almeno 8 caratteri e contenere almeno 1 cifra, 1 carattere maiuscolo, 1 carattere minuscolo, 1 carattere speciale, al massimo 2 caratteri consecutivi uguali, in conformità ai requisiti minimi della normativa vigente. All'immissione viene visualizzato anche il livello di sicurezza della password digitata; si consiglia di scegliere una password di livello almeno pari a "Buona".

Completare cliccando sul pulsante "Salva".

Per completare il processo di attivazione account occorre inserire la password ripetendola due volte per controllo.

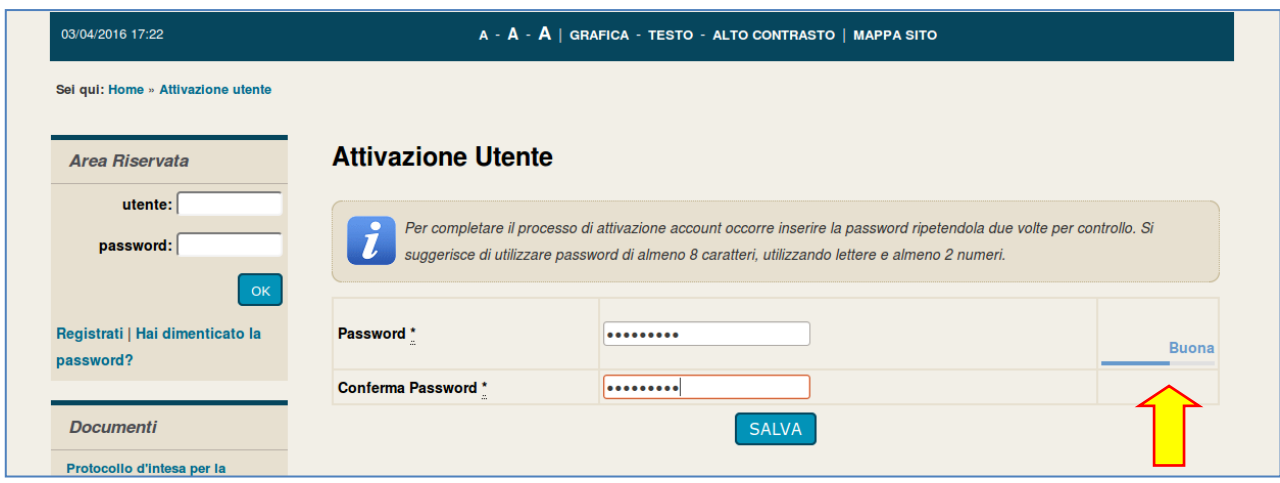

La registrazione è terminata! Ora è possibile accedere all'Area Riservata del Portale Appalti della piattaforma telematica.

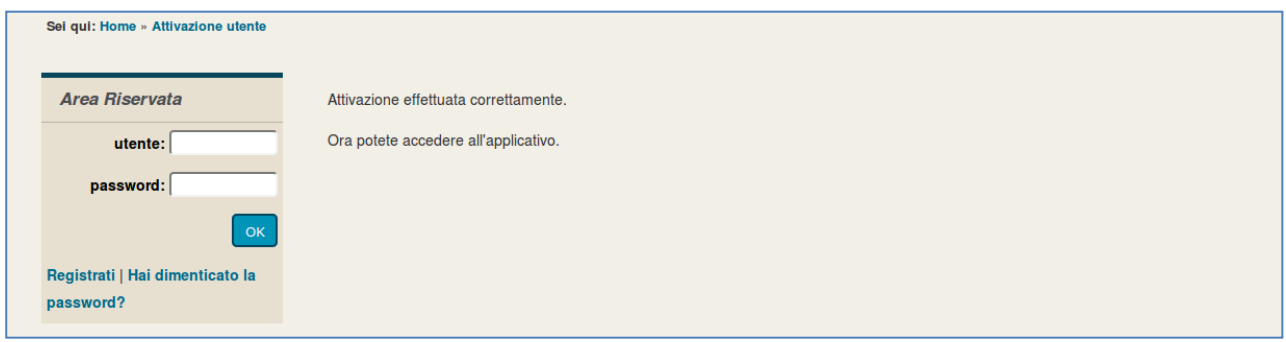

## <span id="page-19-0"></span>**3.2 Verificare l'accesso all'Area Riservata**

Verificare il corretto accesso all'Area Riservata inserendo le proprie credenziali, ovvero il "**nome utente**" e la "**password**" inseriti nel processo di registrazione precedentemente descritto e cliccare su "OK".

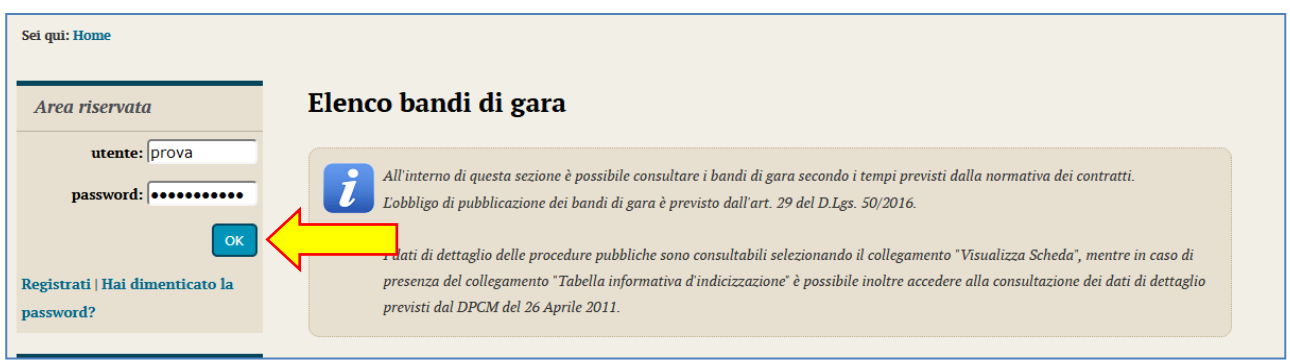

Effettuato l'accesso si giungerà nell'Area Riservata del Portale Appalti, in particolare nel "cruscotto o Area personale" dedicata all'operatore economico.

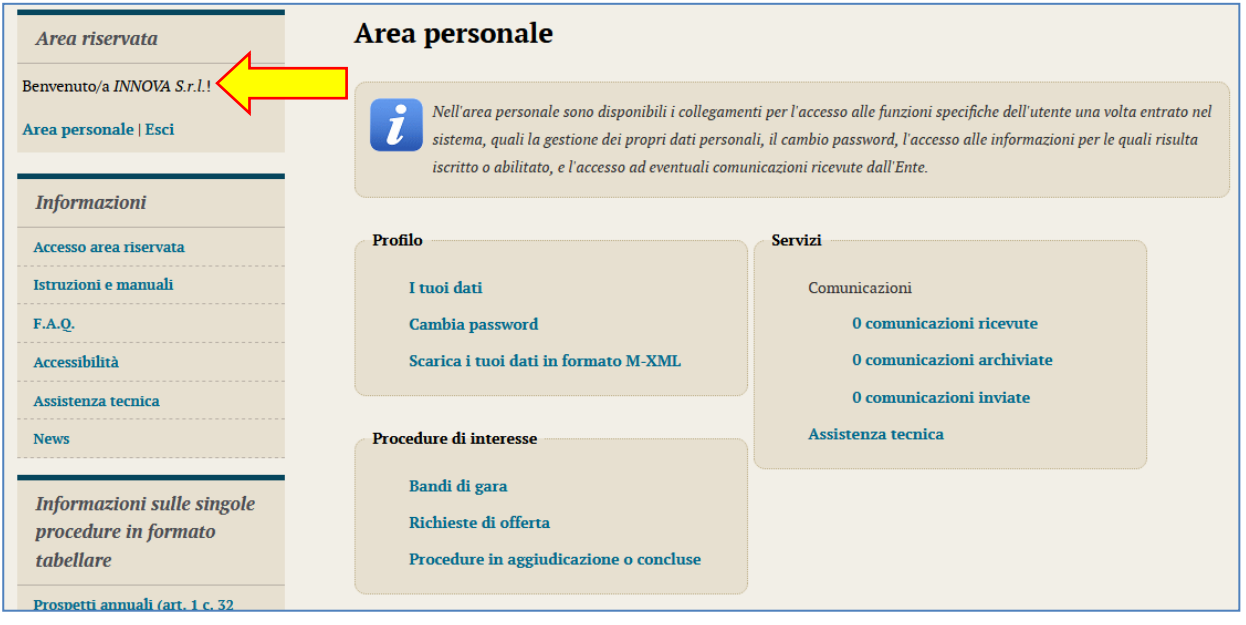

### **ATTENZIONE!!!**

La procedura di registrazione è finalizzata al solo ottenimento delle credenziali di accesso all'Area Riservata. **L'avvenuto processo di registrazione non implica l'automatica iscrizione ad un elenco operatori economici (o albo fornitori) per la Stazione Appaltante**. Nel caso la Stazione Appaltante abbia provveduto alla pubblicazione di un bando o avviso di istituzione di un elenco (ma vale anche per un sistema dinamico di acquisizione, un mercato elettronico, ecc.) fare riferimento a tale bando o avviso per ottenere le istruzioni utili all'iscrizione.

# <span id="page-20-0"></span>**3.3 Scarica i tuoi dai in formato M-XML per importazione in un altro portale**

Una volta effettuato l'accesso, nella sezione "Profilo" in area personale è disponibile il link "Scarica i tuoi dati in formato M-XML" che consente di salvare i propri dati anagrafici in formato XML.

Con il file salvato è possibile registrare un nuovo utente in un'installazione della piattaforma Appalti&Contratti e-Procurement relativa ad un'altra stazione appaltante senza procedere al reinserimento manuale dei dati.

Per procedere con questa modalità occorre aprire con un altro browser la piattaforma di destinazione, selezionare il link "Registrati" nella sezione "Area riservata", quindi selezionare il comando "Importa da file M-XML".

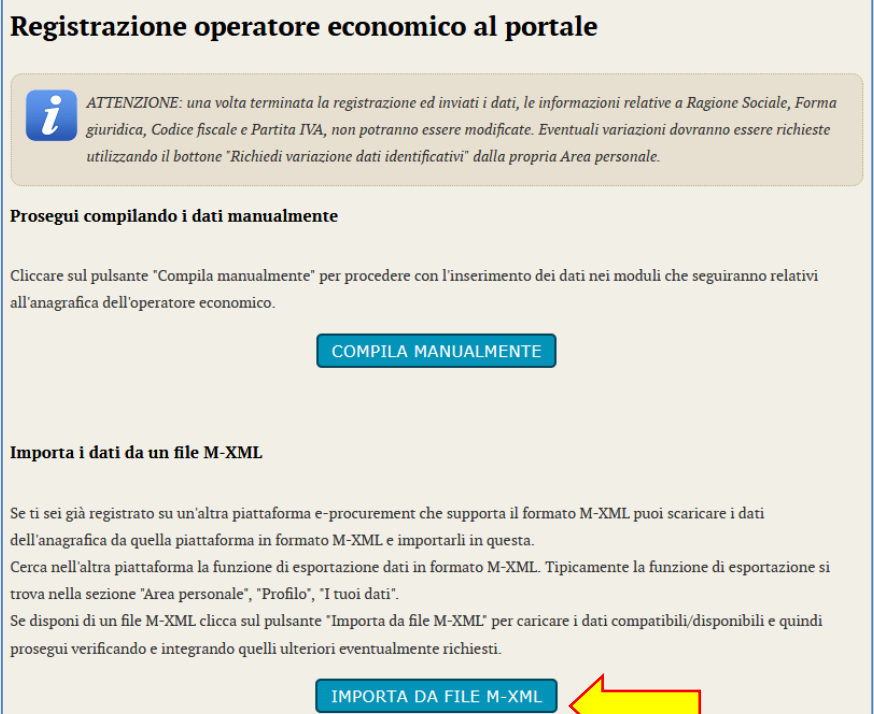

Compare a questo punto una pagina in cui è possibile selezionare il file M-XML esportato in precedenza ed utilizzando il pulsante "Importa" viene caricato il file, elaborato, quindi si accede alla procedura di registrazione manuale con le varie pagine precompilate con i dati estratti dal file M-XML importato. L'utente dovrà procedere visionando i dati presenti, eventualmente integrando i dati mancanti, ripetendo di fatto l'iter previsto nella procedura di registrazione manuale.

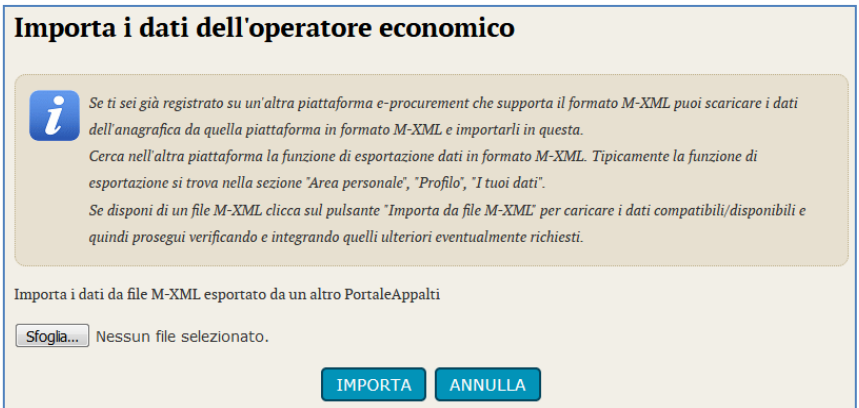

## <span id="page-21-0"></span>**3.4 Password smarrita**

Qualora si sia smarrita la password, è possibile ottenerla utilizzando l'apposito servizio cliccando sul link "Hai dimenticato la password?" che porterà ad una pagina ove l'operatore economico potrà indicare la propria username oppure l'indirizzo PEC utilizzato in fase di registrazione.

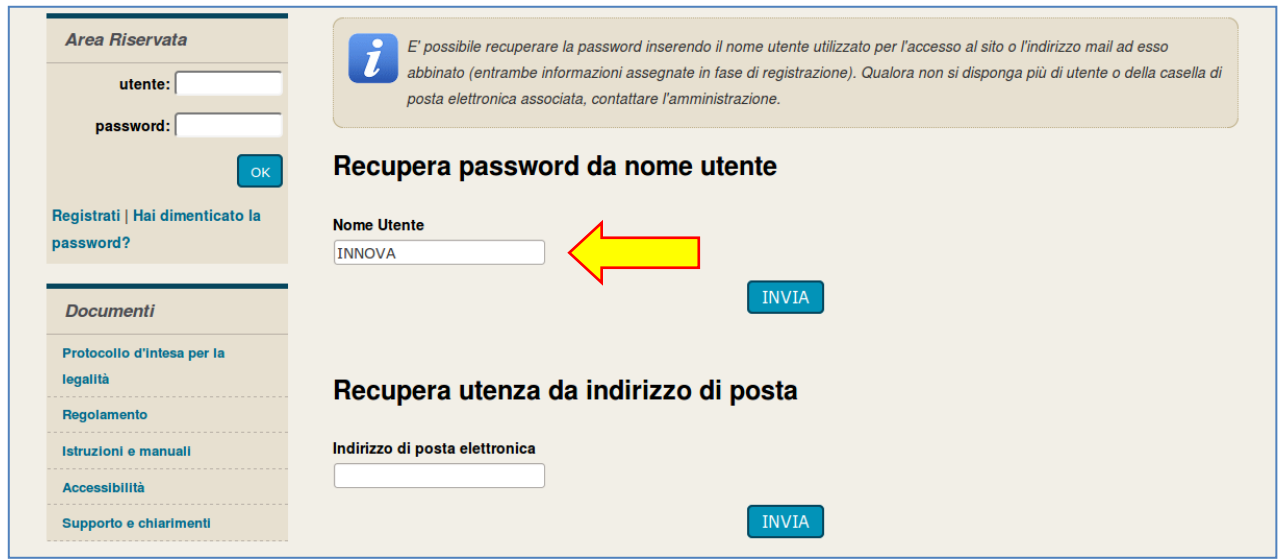

Premendo "Invia" verrà inviata una mail/PEC all'indirizzo di registrazione dell'operatore economico con un nuovo "token" di attivazione. Cliccare quindi sul link (oppure copiare il link e incollarlo nella barra degli indirizzi del browser come visto in precedenza).

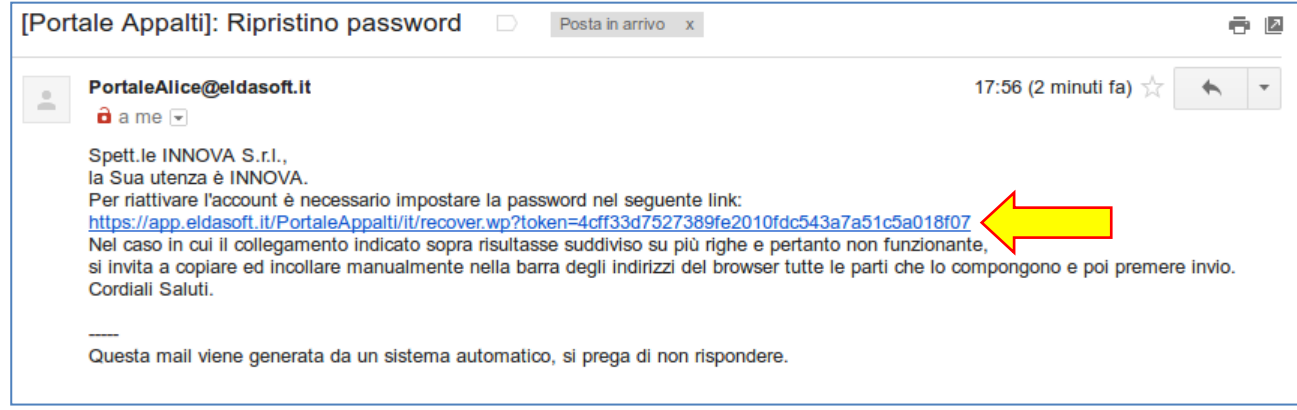

#### Sarà quindi possibile reinserire una nuova password a piacere.

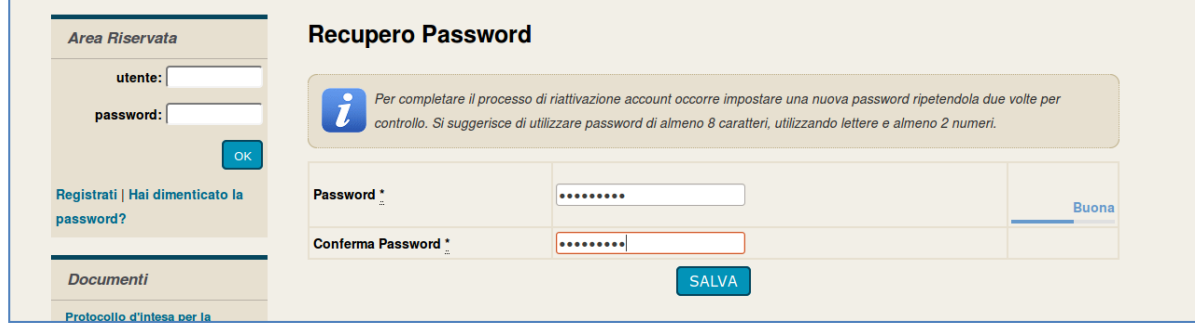

## <span id="page-22-0"></span>**3.5 Sblocco utenza scaduta**

Nel caso di 180 giorni di inattività sul portale, l'Operatore economico, all'atto di inserimento delle proprie le proprie credenziali corrette ma scadute può ripristinare le condizioni normali di operatività per la propria utenza scaduta. Eseguito il comando di ripristino può quindi ritornare ad autenticarsi con successo.

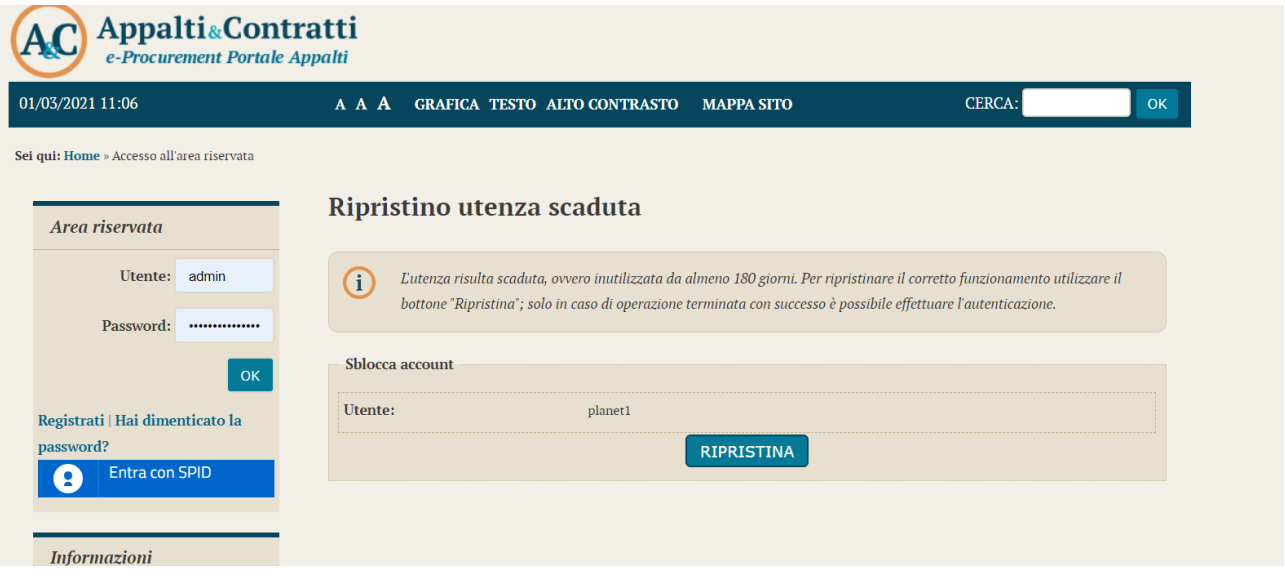

Eseguito il comando di ripristino cliccando "Ripristina", l'Operatore economico può quindi ritornare ad autenticarsi con successo, inserendo le proprie credenziali di accesso al Portale

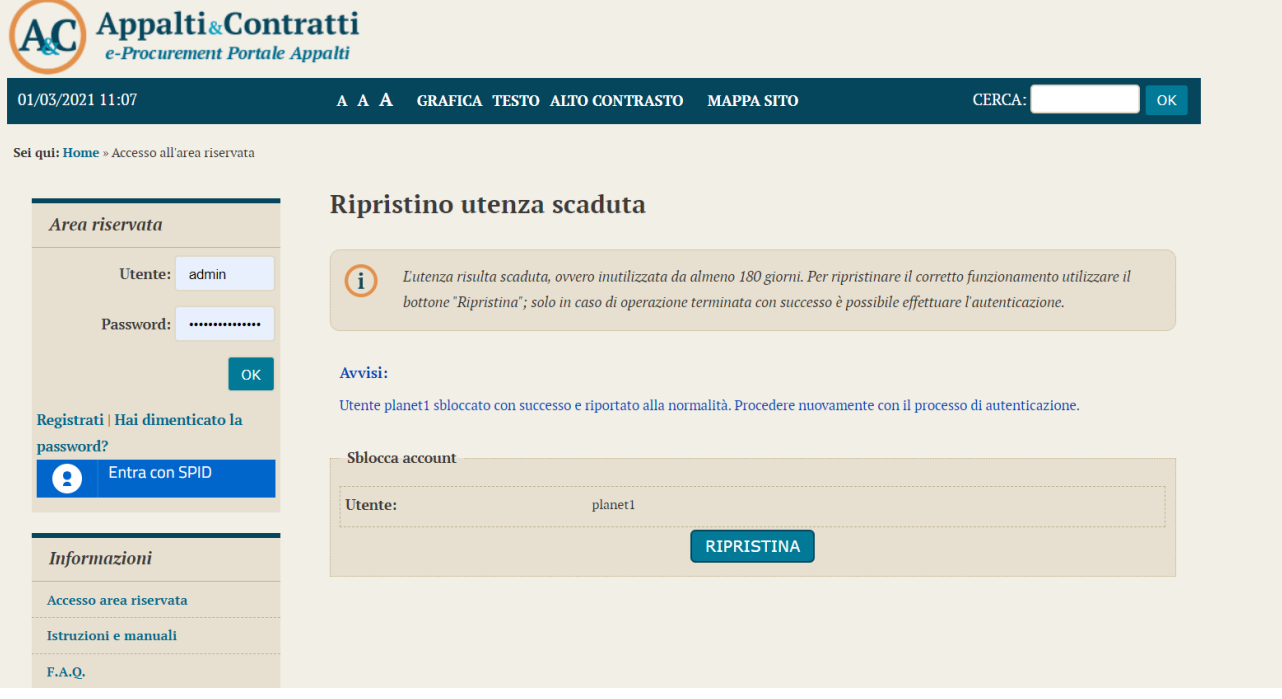

## <span id="page-23-0"></span>**3.6 Accedere con SPID al Portale Appalti**

Per accedere all'area riservata del Portale Appalti con SPID cliccare sul link "Entra con SPID" presente nella home page del Portale Appalti evidenziata nell'immagine seguente e selezionare il proprio Gestore di Identità Digitale (Identity Provider).

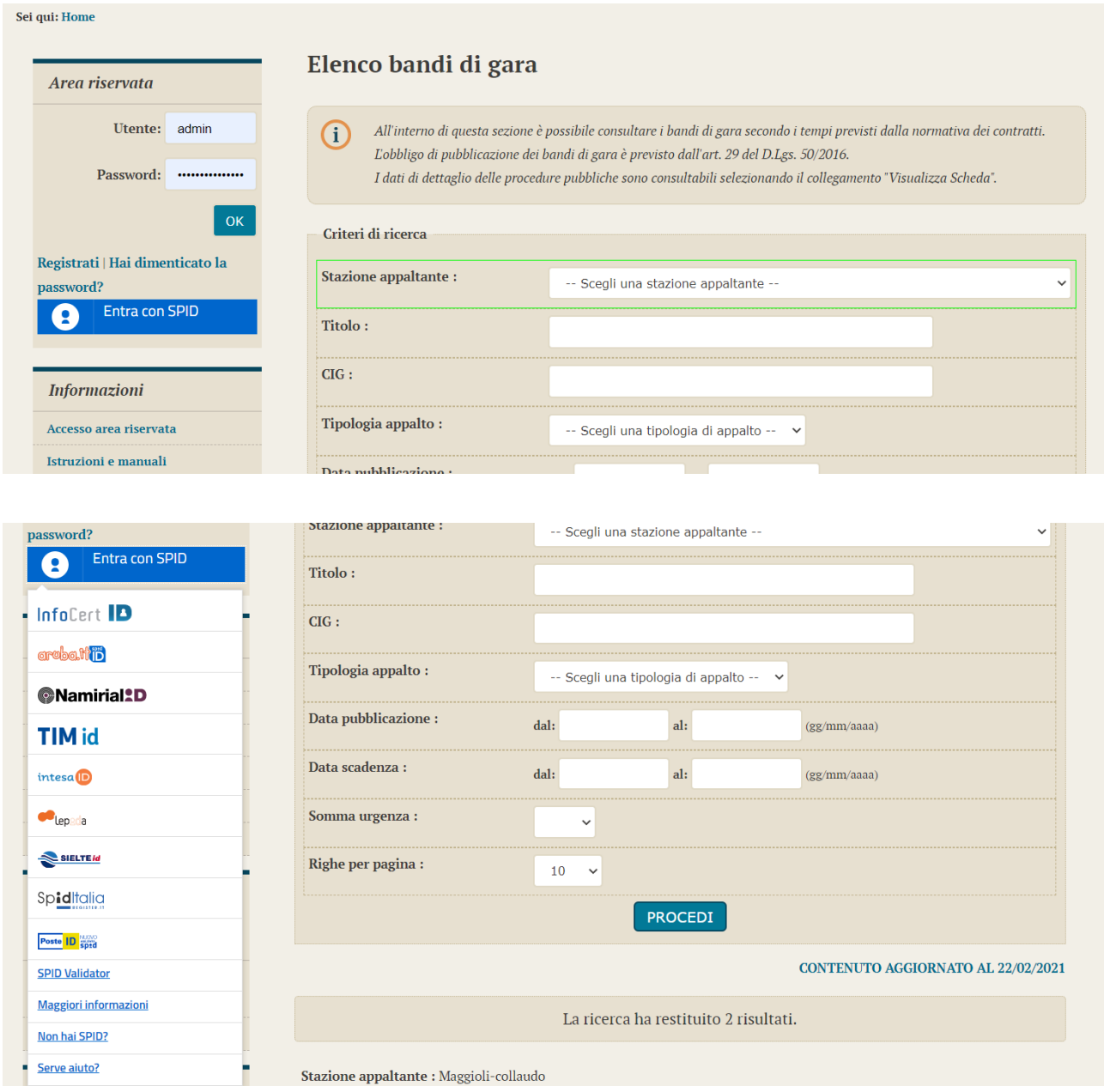

Si verrà reindirizzati alla pagina di autenticazione a SPID sotto illustrata.

Inserire il nome utente e la password assegnata in fase di registrazione a SPID, quindi cliccare su "Entra con SPID" per autenticarsi.

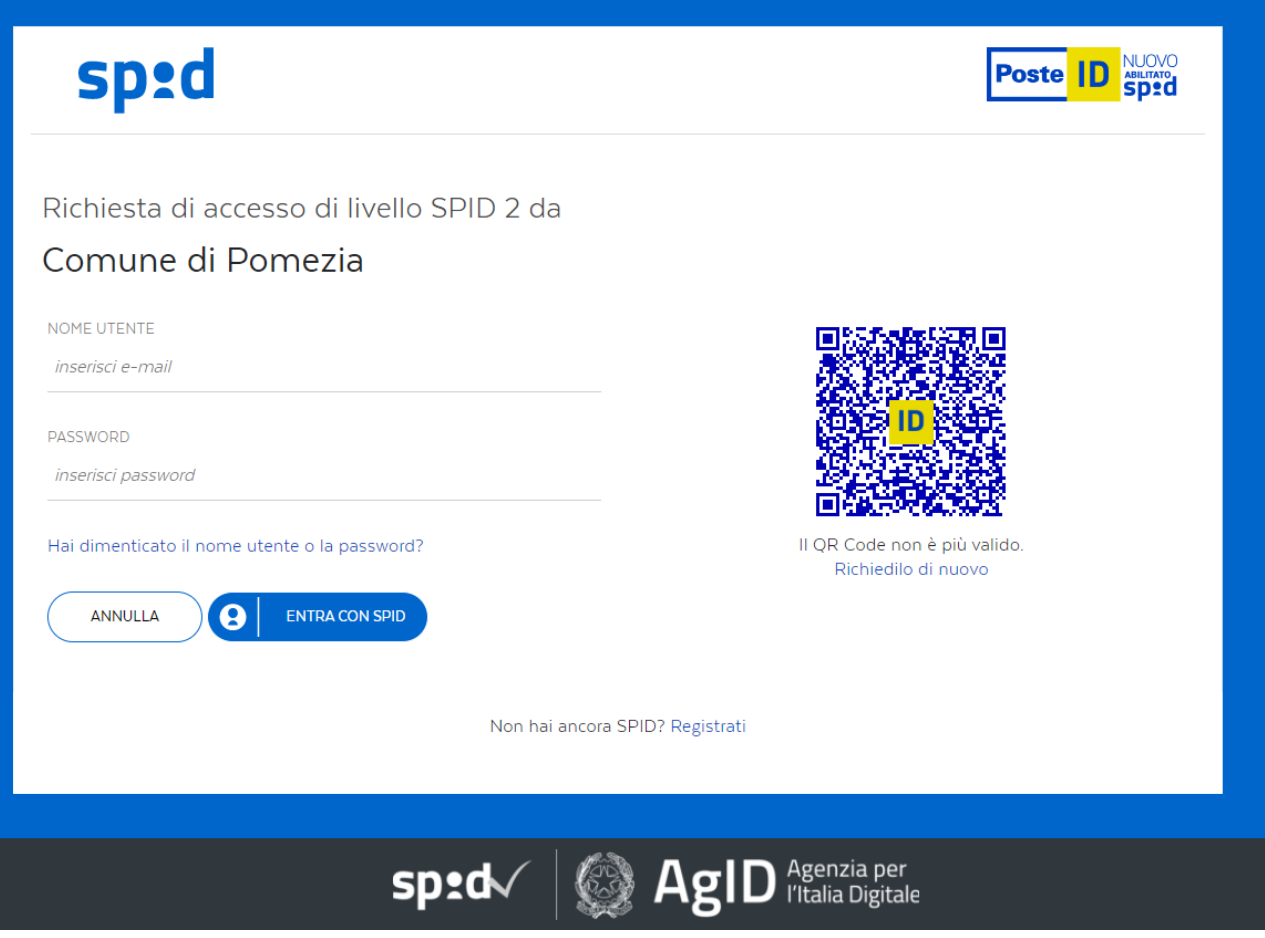

Per generare il codice per l'accesso al livello SPID 2, cliccare sul tasto "Prosegui" per ricevere la notifica sull'App PosteID, oppure cliccare alla voce "Accedi tramite codice SMS" per ricevere la notifica via SMS.

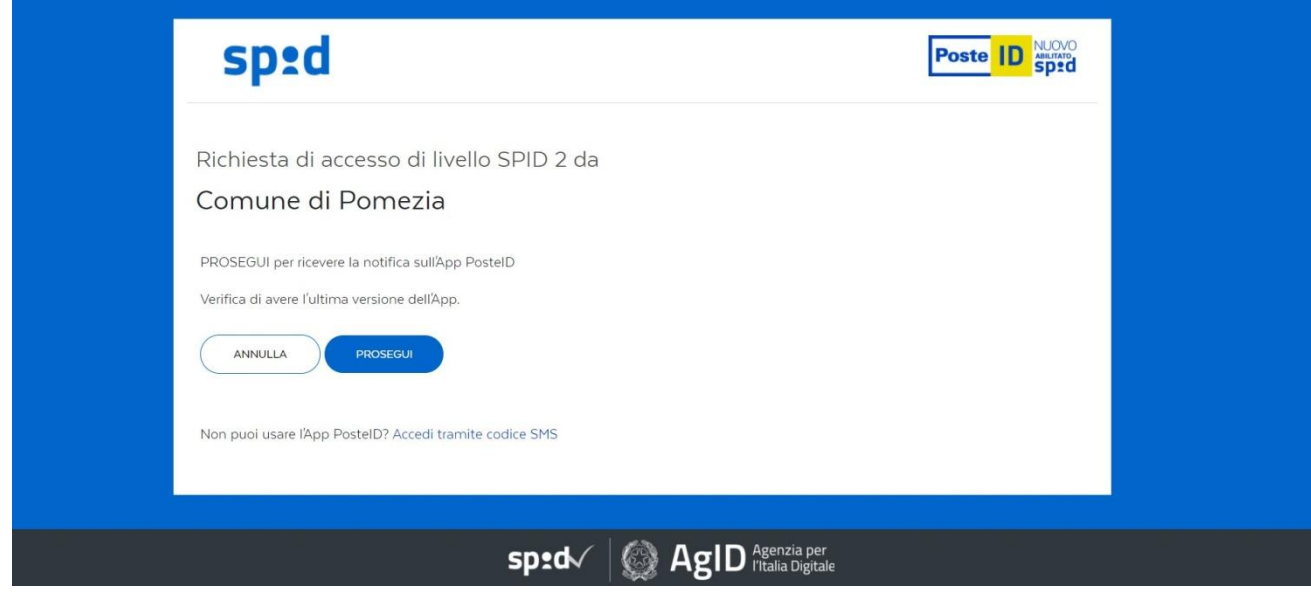

Inserito il codice, cliccare poi su "Prosegui".

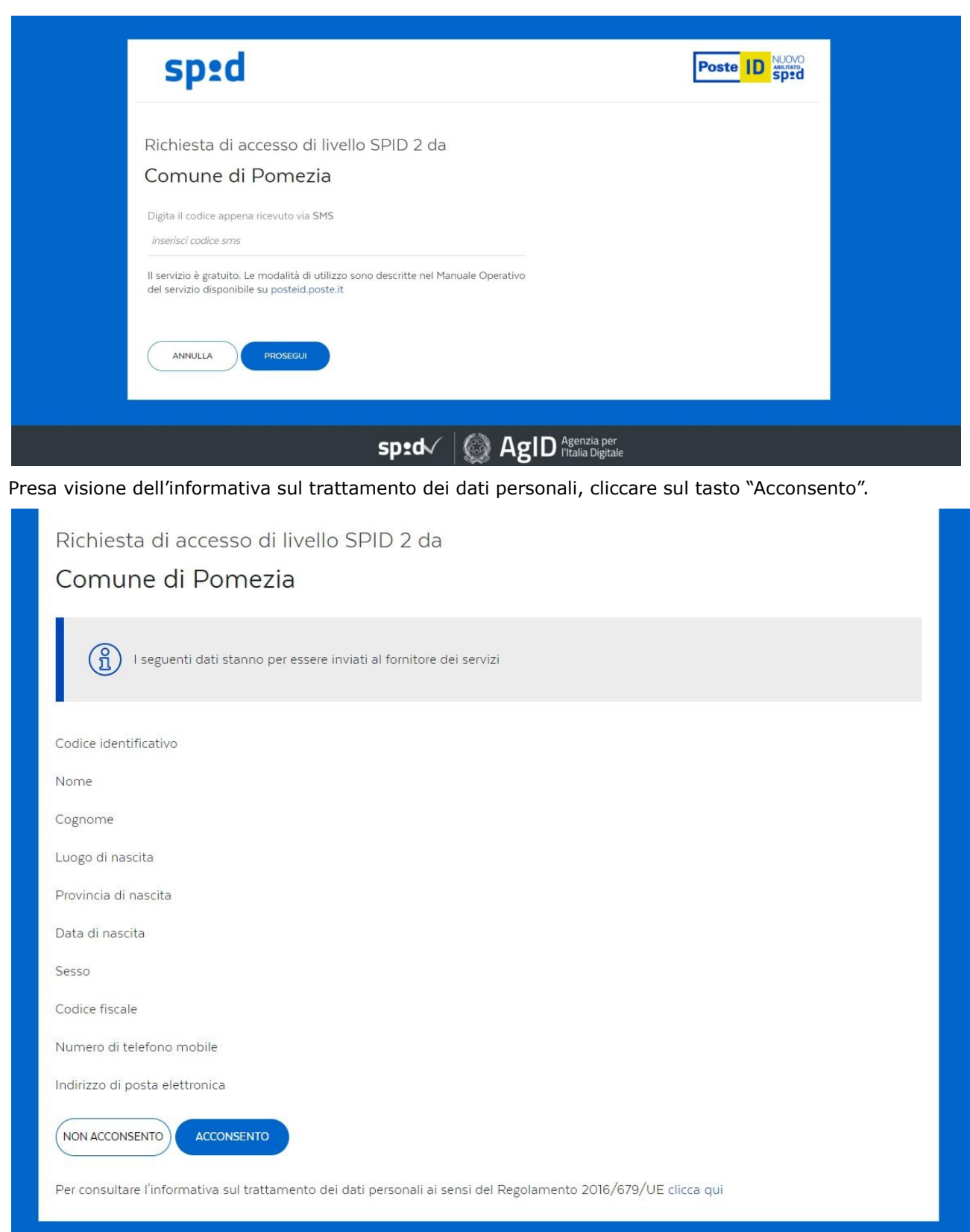

Se l'autenticazione tramite SPID è andata a buon fine, si verrà reindirizzati alla pagina riservata del Portale Appalti sotto illustrata.

Verrà quindi mostrato il proprio nome nel pannello "Area riservata", a testimoniare l'avvenuta autenticazione con SPID.

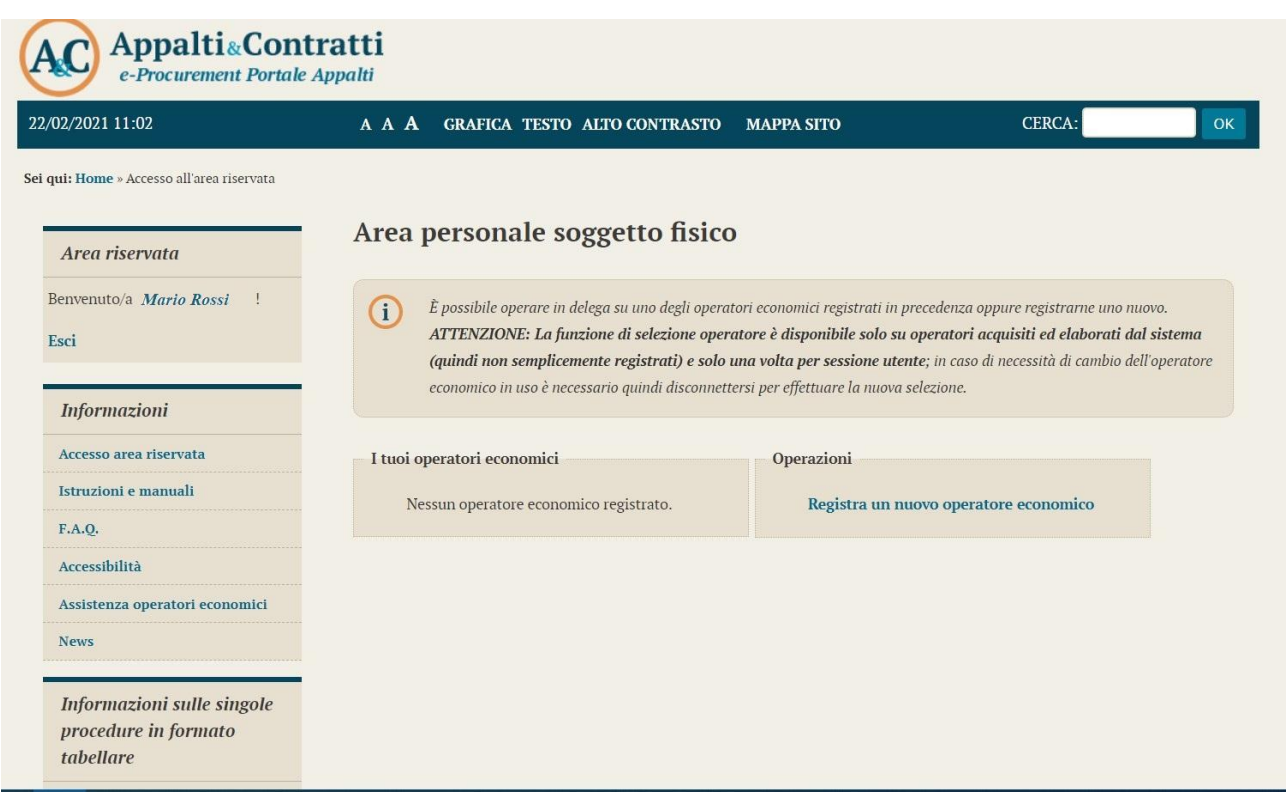

## <span id="page-26-0"></span>**3.7 Registrazione dell'operatore economico con SPID**

Una volta effettuato l'accesso come descritto al precedente paragrafo, è possibile procedere con la registrazione dell'Operatore economico al Portale Appalti.

Cliccare sul link "Registra un nuovo operatore economico" presente nell'immagine precedente.

In merito alle modalità operative per la registrazione dell'Operatore economico, si rimanda a quanto illustrato nei paragrafi **3.2** e **3.3**.

A seguito dell'attivazione, quando si ritorna alla pagina principale dell'area personale sarà visibile nella sezione "I tuoi operatori economici" la ragione sociale dell'operatore economico registrato.

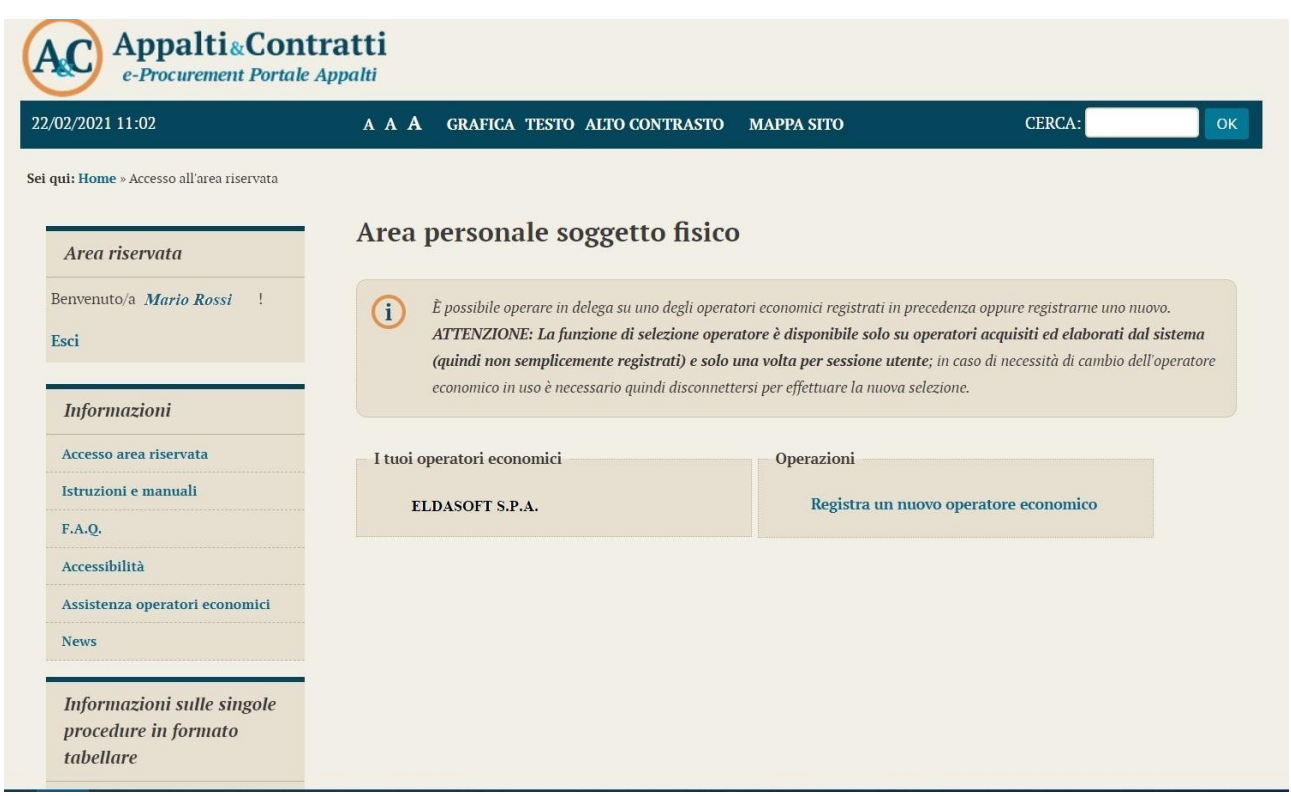

Si noti che è possibile registrarsi per più operatori economici cliccando nuovamente sul link "Registra un nuovo operatore economico".

Effettuate le operazioni di registrazione ed accesso come persona fisica tramite il sistema SPID, registrata l'anagrafica dell'operatore economico che si rappresenta e per cui si intende operare è possibile accedere al Portale Appalti come operatore economico cliccando sul link che ne riporta la ragione sociale.

## <span id="page-28-0"></span>**3.8** *Abilita accesso con SPID (collega SPID a username/password)*

Anche gli operatori economici registrati al Portale senza utilizzare SPID, potranno in seguito abilitarsi con SPID cliccando sulla funzione "Abilita accesso con SPID" presente nell'Area personale dell'operatore economico.

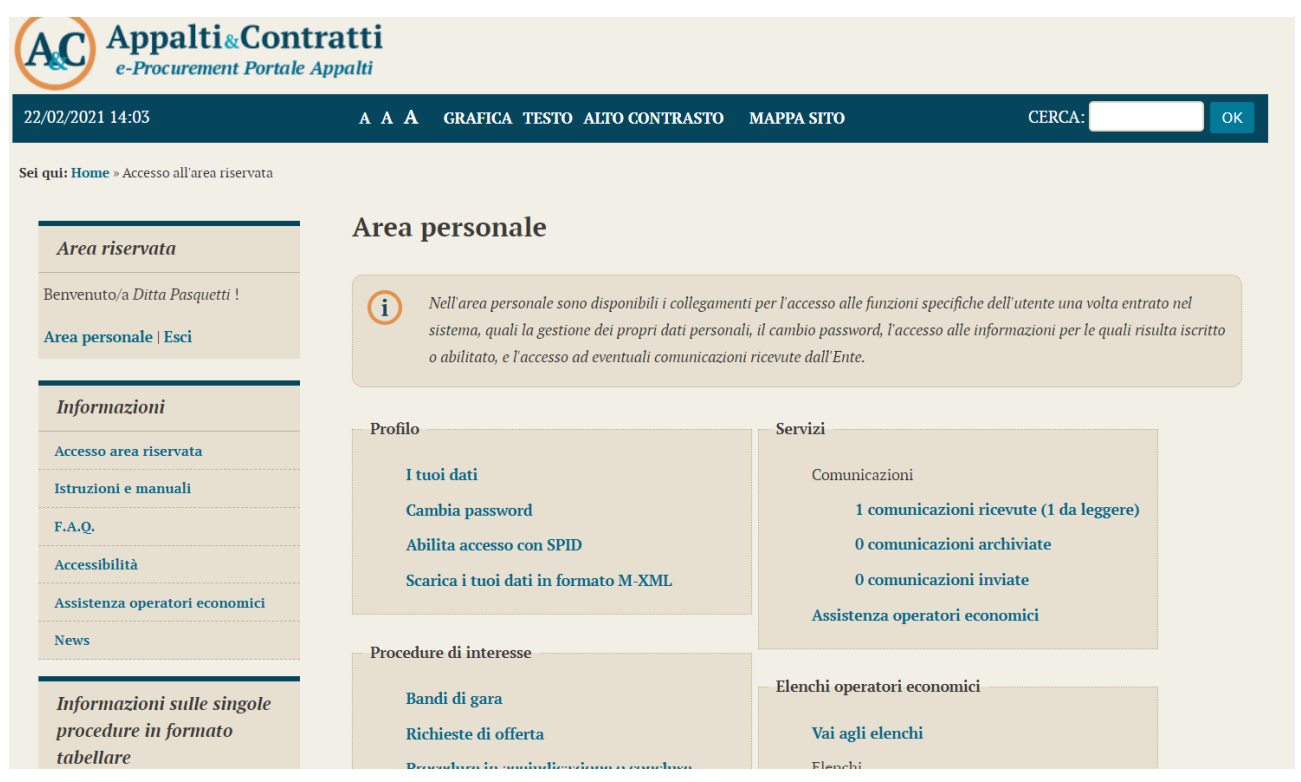

Cliccare sulla funzione "Entra con SPID" evidenziata nell'immagine seguente e selezionare il proprio Gestore di Identità Digitale (Identity Provider).

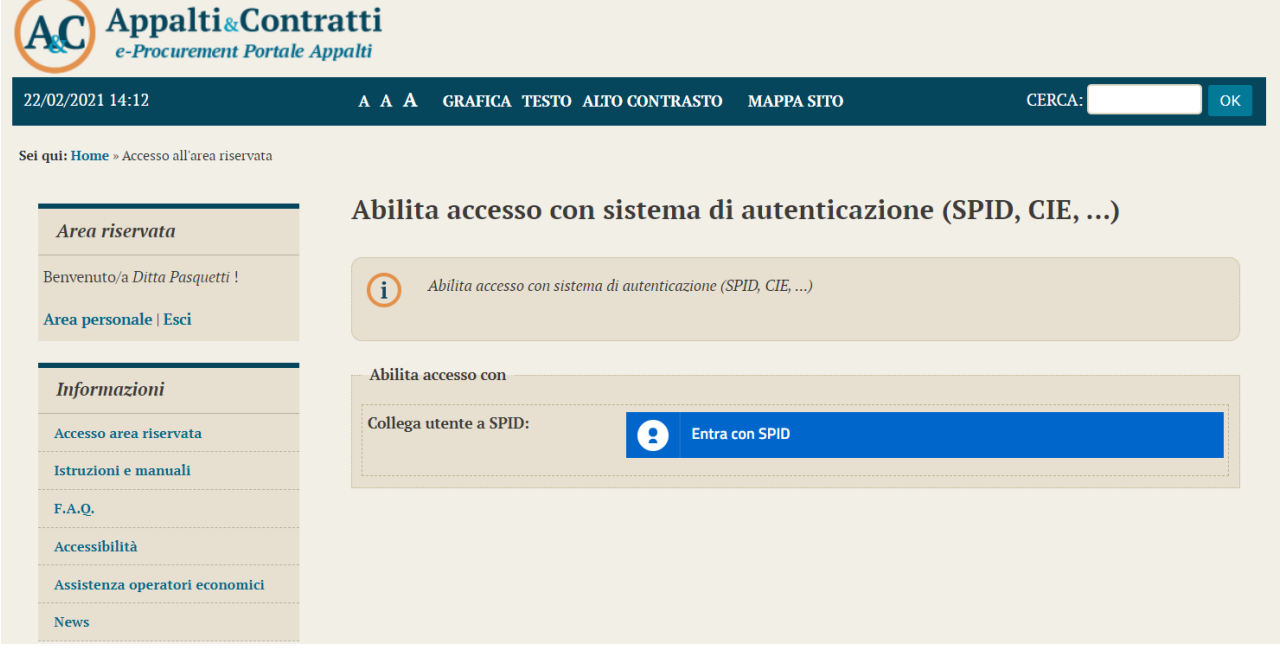

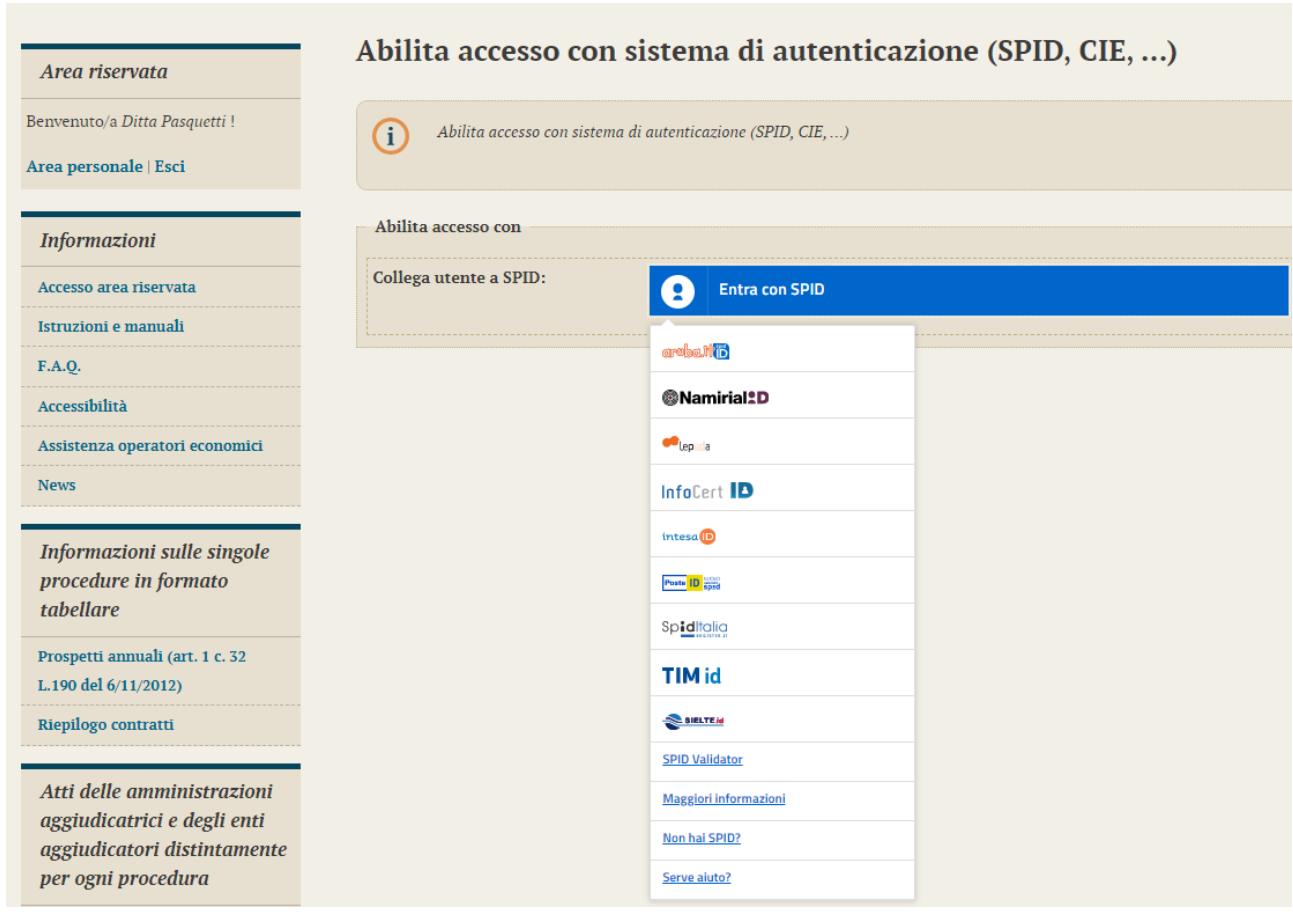

<span id="page-29-0"></span>Per l'abilitazione dell'accesso tramite SPID, si rimanda a quanto illustrato nel paragrafo 3.5.

## **4 Aggiornamento dei dati anagrafici**

L'operatore economico può aggiornare i propri dati anagrafici autonomamente, accedendo all'Area Riservata e cliccando sul link "I tuoi dati" presente nell'Area personale.

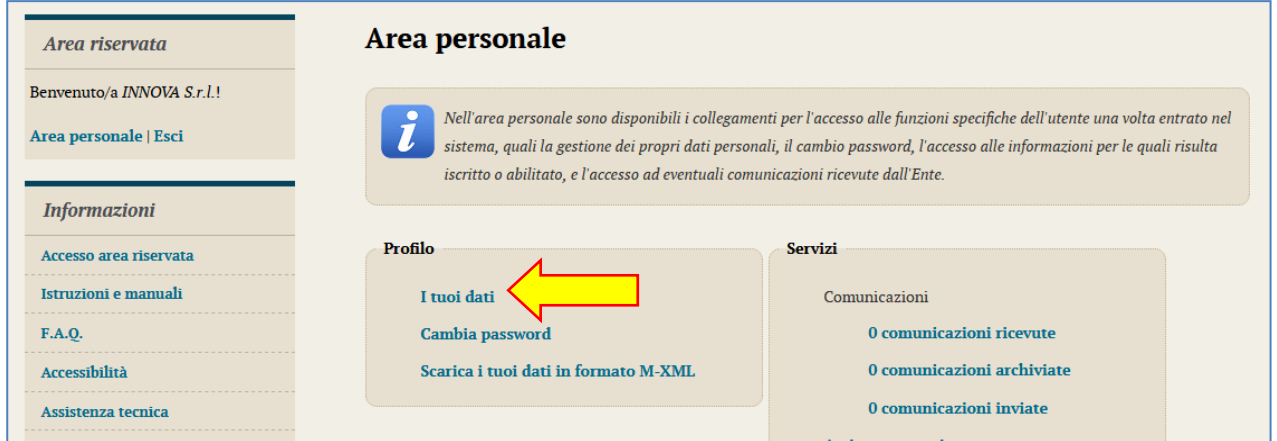

Verrà visualizzato il riepilogo dei dati principali sotto illustrato.

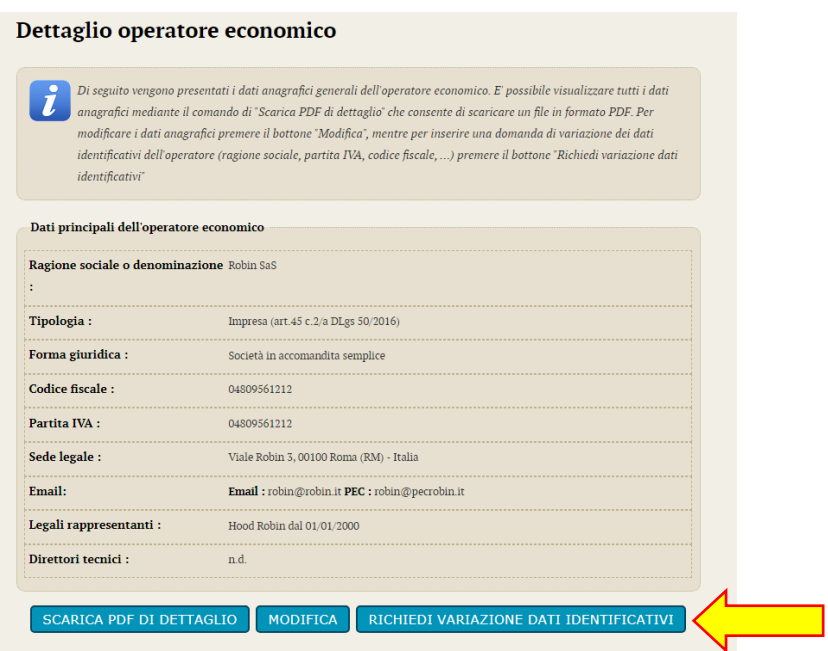

Da qui è possibile ottenere la stampa della scheda anagrafica per consultare tutti i dati, oppure accedere con il pulsante "Modifica" alla modifica degli stessi, fatta eccezione dei seguenti dati:

- Ragione sociale o denominazione
- Tipologia
- Forma giuridica
- Codice fiscale
- Partita IVA

Queste informazioni particolarmente critiche per il riconoscimento dell'operatore economico all'interno della piattaforma telematica non sono direttamente modificabili. Per farlo è necessario utilizzare la funzione "Richiedi variazione dati identificativi" descritta più avanti.

Il processo di modifica è analogo a quello di registrazione sopra descritto. Vengono infatti ripresentate le medesime informazioni già descritte in fase di registrazione.

Nella scheda di "Riepilogo" si ha la possibilità di terminare trasmettendo e modifiche con "Invia" oppure di annullare ogni modifica con "Annulla".

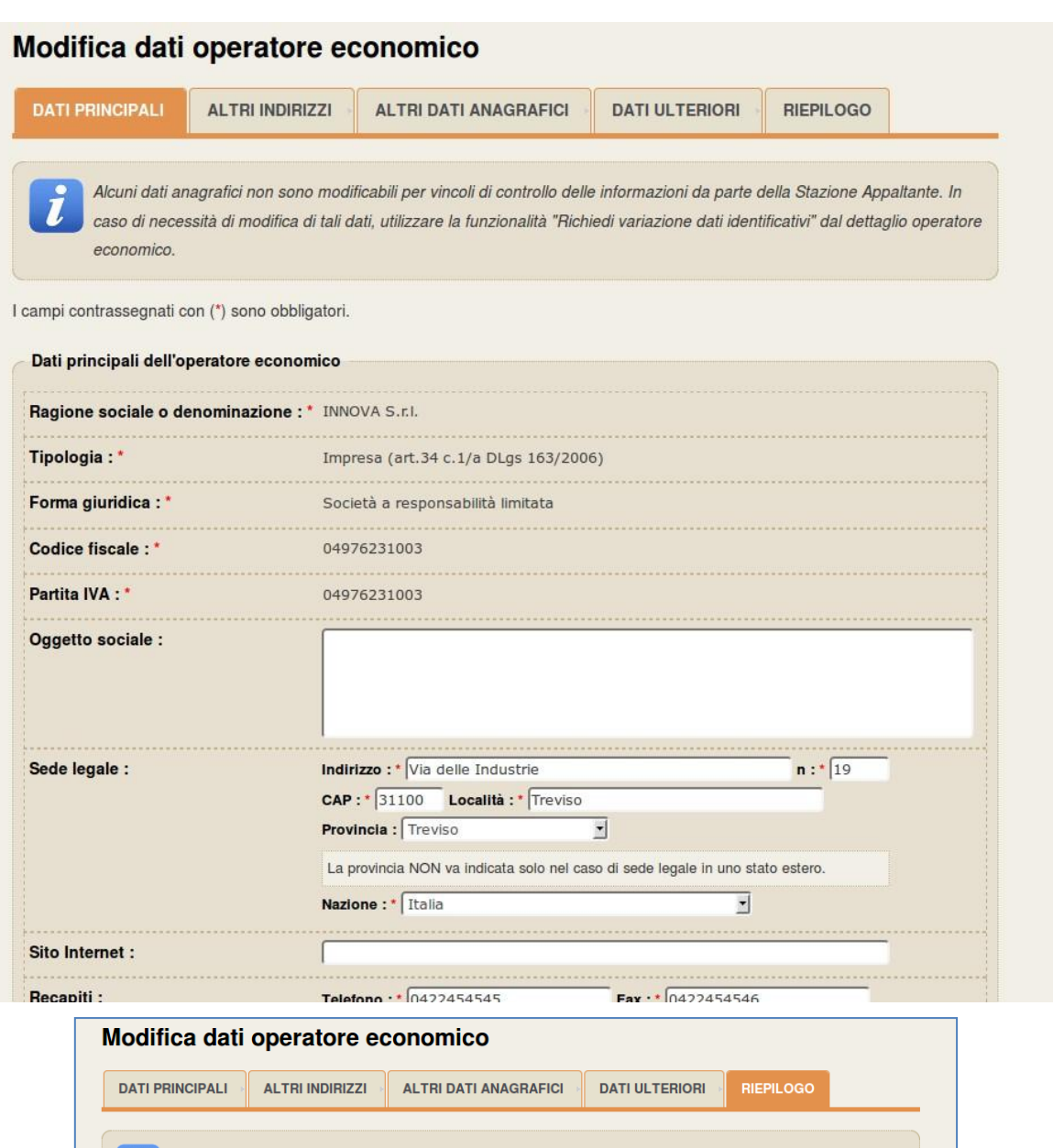

Di seguito vengono presentati i dati riepilogativi dell'anagrafica dell'operatore economico. Se tutte le informazioni inserite Ĩ sono corrette, completare il processo di aggiornamento premendo il bottone "Invia".

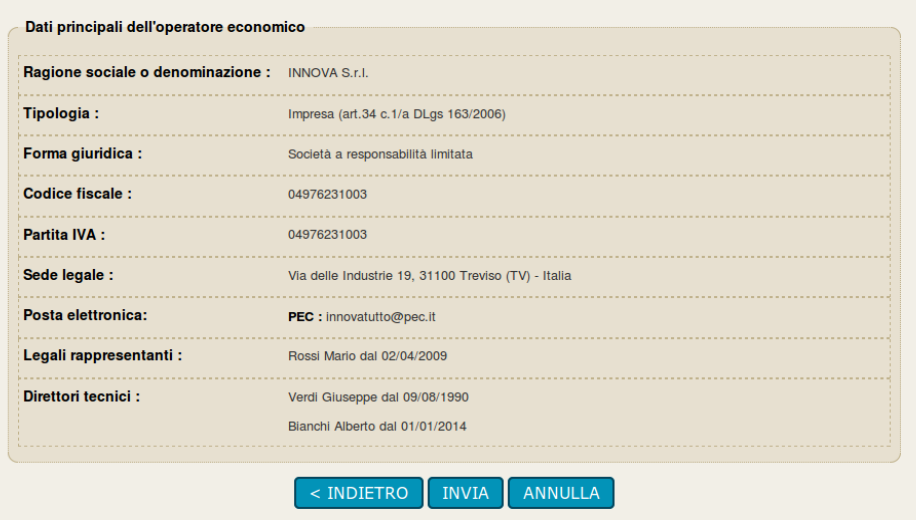

## <span id="page-32-0"></span>**4.1 Variazione dati identificativi (fusioni, cambio partita iva, ecc.)**

In caso di variazioni ai dati identificativi dell'operatore economico che impattano sui dati relativi a:

- Ragione sociale o denominazione
- Tipologia
- Forma giuridica
- Codice fiscale
- Partita IVA

è necessario utilizzare la funzione "Richiedi variazione dati identificativi", descrivere il tipo di modifica richiesta e la motivazione della richiesta.

È particolarmente importante per la Stazione Appaltante comprendere se il tipo di modifica richiesta impatta in qualche modo con altre anagrafiche di operatori economici già registrati. Nell'esempio sotto illustrato infatti non si renderà necessaria una modifica della ragione sociale dell'impresa, ma quanto una cancellazione della stessa essendo fusa in altra, già presente nel database della piattaforma telematica. Per questa ragione i dati anagrafici identificativi non possono essere modificati in autonomia dall'operatore economico, ma richiedono un vaglio da parte della Stazione Appaltante.

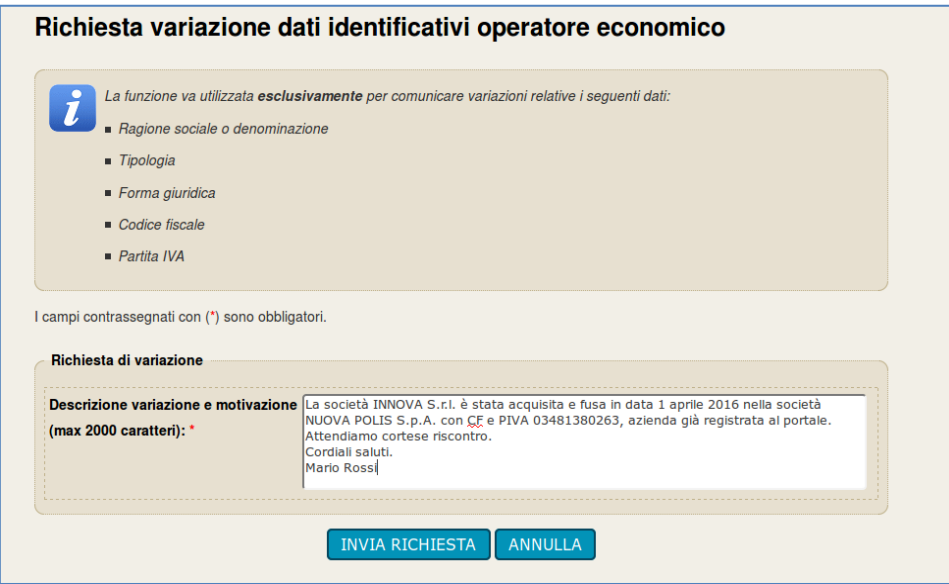

Inviata la richiesta di variazione dei dati, questa sarà quindi processata dalla Stazione Appaltante che, se necessario, contatterà l'Operatore economico o comunque notificherà l'avvenuta modifica o meno dei dati richiesti.

## <span id="page-33-0"></span>**5 Assistenza tecnica**

In caso di problemi tecnici durante il processo di registrazione o in generale nell'uso della piattaforma telematica, è ottenere assistenza tecnica attraverso i canali di seguito descritti.

Dalla home page del portale potrebbe essere disponibile un link "Assistenza tecnica" da cui aprire un form di assistenza, che a seconda della piattaforma, verrà gestita dal **supporto tecnico di Maggioli** o direttamente dalla **Stazione Appaltante**.

Compilare tutte le informazioni richieste e, se necessario, allegare un file con ulteriori dettagli.

Per consentire una rapida analisi dei problemi è importante fornire le informazioni utili al servizio di assistenza già in fase di richiesta. Ad esempio allegare un documento con i "print screen" delle videate che mostrano l'eventuale errore e di quelle dei passaggi effettuati per produrlo, è un buon modo per fornire informazioni utili all'assistenza alla risoluzione del problema.

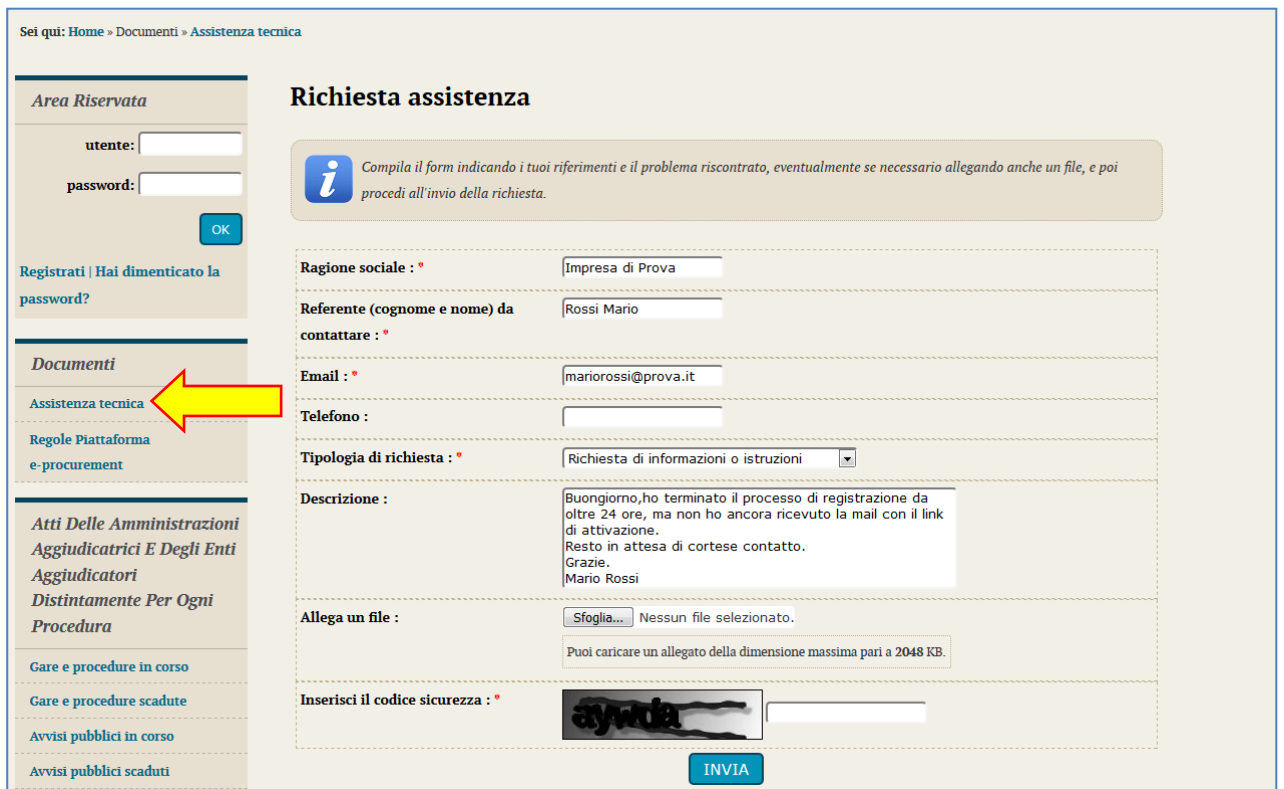

In assenza di form di assistenza, si potrà esporre la problematica alla Stazione Appaltante tramite i canali di comunicazioni all'interno dell'area riservata.

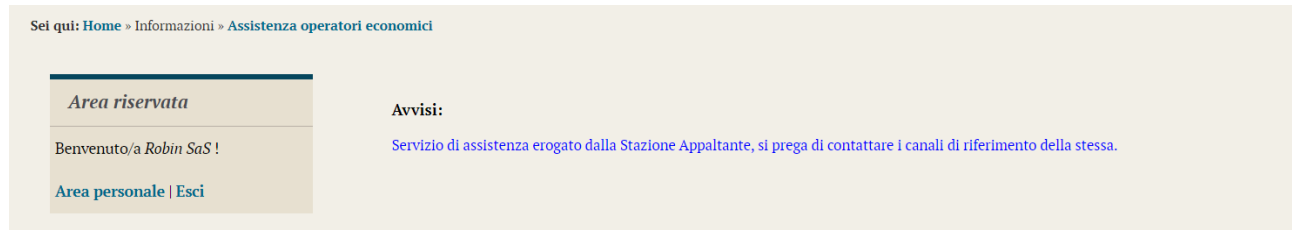

## <span id="page-34-0"></span>**6 Istruzioni e manuali**

Dalla home page (accesso pubblico) del portale, nella sezione "Informazioni" è disponibile sia la presente guida scaricabile dalla sezione "Accesso area riservata", che tutta la documentazione utile all'utilizzo della piattaforma per le varie funzionalità operative (ad es.: iscrizione ad elenchi operatori, presentazione di un'offerta, ecc.) presente nella sezione "Istruzioni e manuali".

L'immagine seguente è solo esemplificativa. Consultare il portale per ottenere l'elenco della documentazione effettiva disponibile.

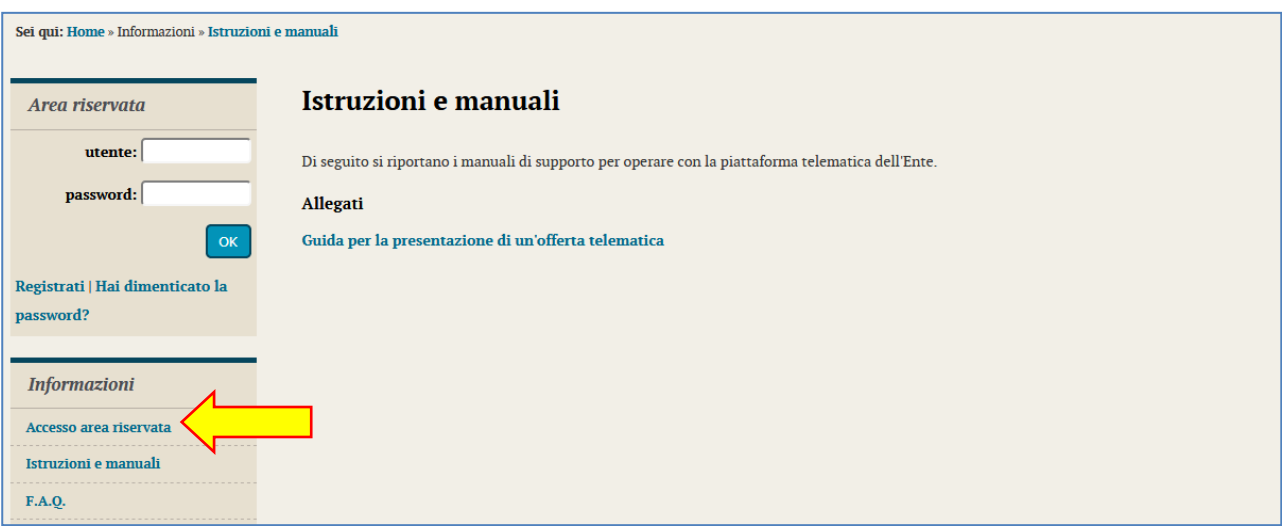

## <span id="page-34-1"></span>**7 FAQ**

Dalla home page (accesso pubblico) del portale, nella sezione "Informazioni" è inoltre disponibile la pubblicazione delle FAQ, Frequently Asked Questions, ovvero le domande ricorrenti degli utenti con le relative risposte.

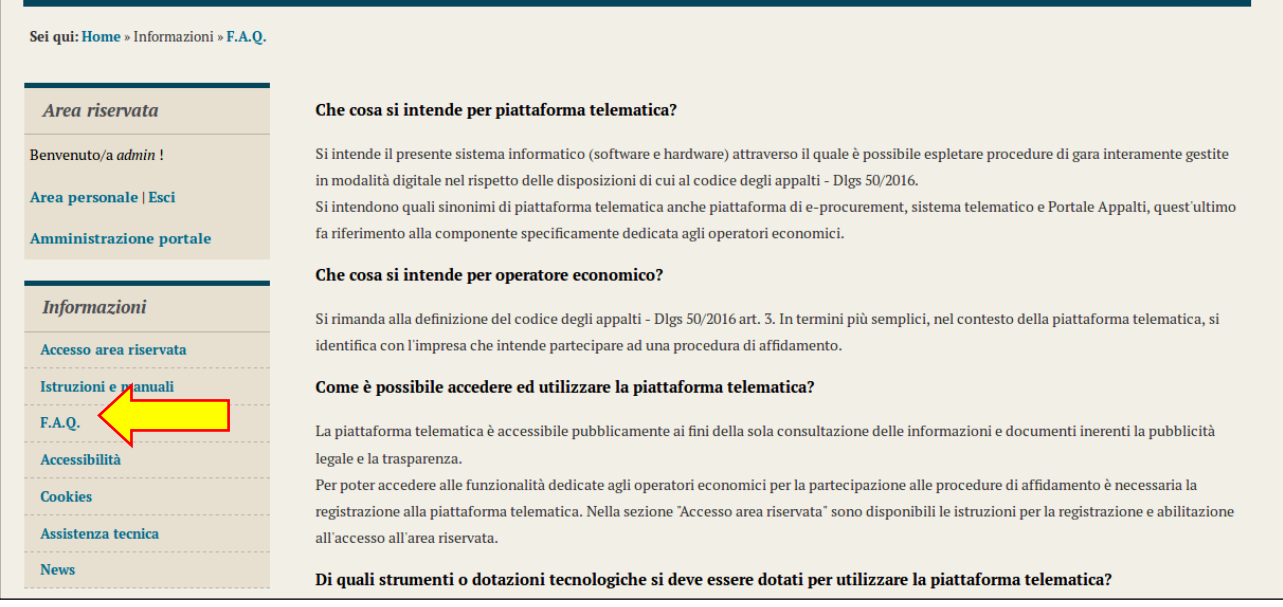

## <span id="page-35-0"></span>**8 Manleva**

La Stazione Appaltante, nei casi di utilizzo scorretto od improprio della piattaforma telematica e comunque di qualsiasi violazione della normativa vigente perpetrata dall'Utente, è manlevata e tenuta indenne, anche rispetto ai terzi, da qualunque danno, costo e onere di qualsiasi natura, ivi comprese le eventuali spese legali che dovessero essere da questi sofferti.

La Stazione Appaltante è esonerata da ogni responsabilità per eventuali malfunzionamenti o difetti dei servizi di connettività necessari a raggiungere, attraverso le reti di telecomunicazione, la piattaforma telematica.

L'utente è tenuto a seguire quanto indicato nel presente documento, nelle "Istruzioni e manuali" e nelle FAQ pubblicate sul portale per l'utilizzo della piattaforma, nelle quali vengono definiti i requisiti di sistema e le modalità da seguire per l'utilizzo della piattaforma. In mancanza La Stazione Appaltante non sarà tenuta a rispondere ad alcun titolo nel caso in cui l'utente non riesca ad utilizzare correttamente le funzionalità della piattaforma (es. mancato invio di una offerta economica o di una procedura di gara).

L'invio on-line dell'offerta telematica è ad esclusivo rischio e pericolo del mittente per tutte le scadenze temporali relative alle gare telematiche; l'unico calendario e l'unico orario di riferimento sono quelli di sistema, sempre visibili nella testata del portale e sincronizzato sull'ora italiana riferita alla scala di tempo UTC (IEN), di cui al D.M. 30 novembre 1993, n. 591.

La piattaforma adotta come limite il secondo 00, pertanto gli orari indicati nei bandi di gara pur se non indicati i secondi si intenderanno sempre pari a 00.

L'accesso alla piattaforma potrà essere sospeso o limitato dalla Stazione Appaltante in qualsiasi momento per consentire interventi di manutenzione straordinaria necessaria a garantire l'evoluzione, la piena funzionalità e/o la sicurezza della piattaforma.

Ogni sospensione e/o limitazione di tale accesso sarà tempestivamente comunicata mediante apposito "Avviso" pubblicato sul portale.

Le circostanze di sospensione e/o limitazione dell'accesso in parola non potranno essere utilmente invocate ai fini di eventuale pretesa risarcitoria danni da parte dell'Utente e/o del suo avente causa.